# Zelio Soft 2 Guia de exemplos do aplicativo

**Schneider** 

09/2017

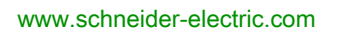

A informação fornecida nestes documentos contém descrições de carácter geral e/ou técnico do desempenho dos produtos aqui incluídos. A finalidade desta documentação não é substituir, nem se destina a ser utilizada para a determinação da adequabilidade ou fiabilidade destes produtos para aplicações específicas do utilizador. É dever de tais utilizadores ou integradores efectuar a análise de risco, avaliação e testes completos e adequados dos produtos quanto à sua aplicação ou utilização específica relevante. A Schneider Electric ou qualquer das suas afiliadas ou subsidiárias não será responsável ou responsabilizada pela utilização indevida da informação contida nestes documentos. Caso tenha quaisquer sugestões para melhorias ou correcções ou se tiver detectado erros nesta publicação, queira informar-nos do facto.

O utilizador concorda em não reproduzir, para além a sua utilização pessoal e não comercial, todo ou partes deste documento em qualquer suporte sem o consentimento por escrito da Schneider Electric. O utilizador concorda ainda não estabelecer ligações de hipertexto para este documento e o seu conteúdo. A Schneider Electric não concede quaisquer direitos ou licença para a utilização pessoal e não comercial deste manual ou do seu conteúdo, excepto uma licença não exclusiva para consultar o documento "como está", por sua conta e risco. Todos os outros direitos estão reservados.

Todas as regulamentações de segurança pertinentes, sejam estatais, regionais ou locais, devem ser cumpridas na instalação e utilização deste produto. Por questões de segurança, e para garantir a conformidade com os dados do sistema documentados, apenas o fabricante deverá efectuar reparações nos componentes.

Sempre que os dispositivos sejam utilizados para aplicações com requisitos de segurança técnica, deverão seguir-se as instruções relevantes.

A não utilização de software da Schneider Electric ou software aprovado com os nossos produtos de hardware, pode resultar em ferimentos, danos ou resultados incorrectos de operação.

A não observância destas informações pode resultar em lesões pessoais ou danos no equipamento.

© 2017 Schneider Electric. Todos os direitos reservados.

## índice

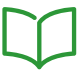

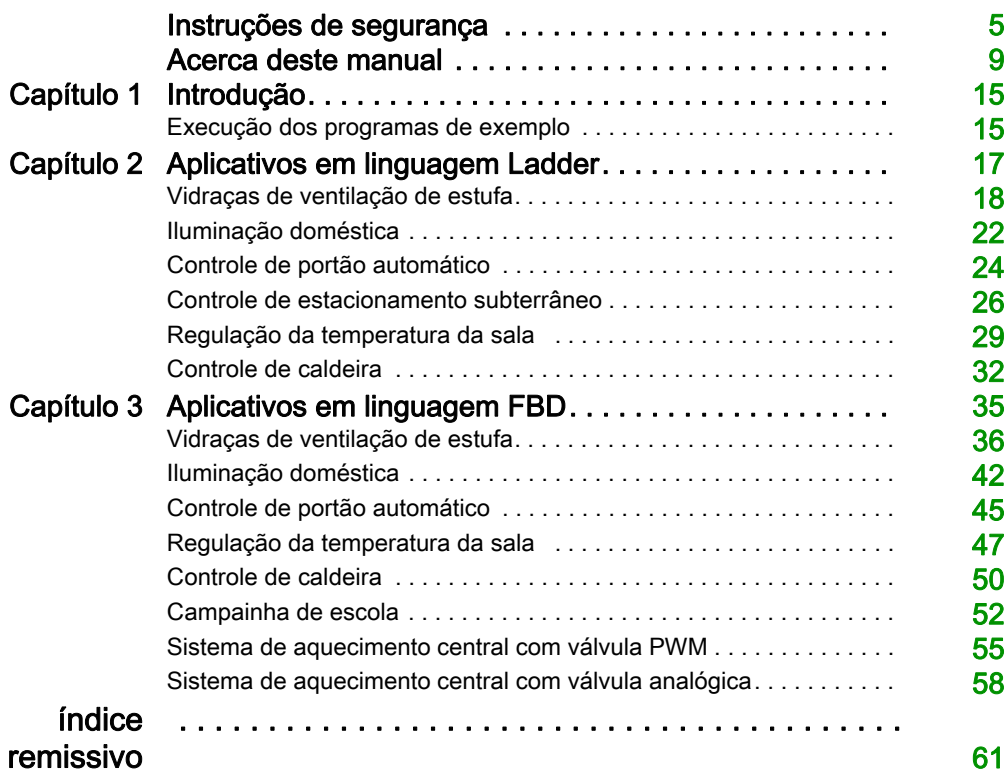

## <span id="page-4-0"></span>Instruções de segurança

## Informações Importantes

#### AVISO

Leia cuidadosamente estas instruções e observe o equipamento para se familiarizar com o dispositivo antes de o tentar instalar, utilizar, colocar em funcionamento ou efectuar a manutenção. As seguintes mensagens especiais podem surgir ao longo deste documento ou no equipamento para o avisar de possíveis perigos ou para lhe chamar a atenção relativamente a informação que esclareça ou simplifique os procedimentos.

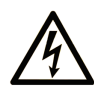

A existência deste símbolo em um rótulo de seguranca de "Perigo" ou "Atenção" indica perigo de choque elétrico, que pode resultar em ferimentos, se as instruções não forem seguidas.

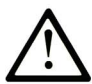

Este é o símbolo de aviso de segurança. É utilizado para o alertar quanto a possíveis ferimentos pessoais. Obedeça a todas as mensagens de segurança que acompanham o símbolo para evitar possíveis ferimentos ou morte.

## **A PERIGO**

PERIGO indica uma situação perigosa que, se não for evitada, resultará em morte ou ferimentos graves.

## A ATENÇÃO

ATENÇÃO indica uma situação perigosa que, se não for evitada, pode resultar em morte ou ferimentos graves.

## A CUIDADO

CUIDADO indica uma situação perigosa que, se não for evitada, pode resultar em ferimentos leves ou moderados.

## **AVISO**

AVISO é utilizado para abordar práticas não relacionadas com lesões corporais.

#### **NOTA**

A instalação, utilização e manutenção do equipamento eléctrico devem ser efectuadas exclusivamente por pessoal qualificado. A Schneider Electric não assume qualquer responsabilidade pelas consequências resultantes da utilização deste material.

Uma pessoa qualificada possui aptidões e conhecimentos relacionados com o fabrico e o funcionamento do equipamento eléctrico e a sua instalação e recebeu formação de segurança para reconhecer e evitar os perigos envolvidos.

#### ANTES DE INICIAR

Não utilize este produto em maquinários que não tenham uma proteção efetiva no ponto de operação. A falta de proteção efetiva no ponto de operação de uma máquina pode resultar em ferimentos graves ao operador dessa máquina.

## **A ATENÇÃO**

### EQUIPAMENTO SEM PROTEÇÃO

- Não utilize este software e o equipamento de automação relacionado em equipamentos que não tenham proteção no ponto de operação.
- Não toque no maquinário durante a operação.

#### A não observância destas instruções pode provocar a morte, ferimentos graves, ou danos no equipamento.

Este equipamento de automação e o software relacionado são utilizados para controlar diversos processos industriais. O tipo ou modelo de equipamento de automação adequado para cada aplicação variará dependendo de fatores como a função de controle necessária, o grau de proteção requerido, os métodos de produção, condições diferentes, regulamentações governamentais, etc. Em algumas aplicações, pode haver a necessidade de mais de um processador, como no caso em que existe a necessidade de backup de redundância.

Somente você, o usuário, o construtor da máquina ou o integrador, podem estar cientes de todas as condições e fatores presentes durante a configuração, a operação e a manutenção da máquina e, portanto, podem determinar o equipamento de automação e as seguranças e interbloqueios relacionados que podem ser utilizados de modo apropriado. Ao selecionar o equipamento de automação e controle e o software relacionado para um aplicativo específico, deve-se consultar as normas e regulamentos aplicáveis locais e nacionais. O National Safety Council's Accident Prevention Manual (nacionalmente reconhecido nos Estados Unidos) também fornece muitas informações úteis.

Em algumas aplicações, como maquinário para embalagens, será obrigatório fornecer proteção adicional ao operador, como no ponto de operação. Isso ocorre porque, se as mãos ou outras partes do corpo tiverem liberdade para entrar em pontos de pinçamento ou outras áreas perigosas, ferimentos sérios podem ocorrer. Os produtos de software por si só não podem proteger o operador de ferimentos. Por essa razão, o software não pode substituir ou tomar o lugar de uma proteção no ponto de operação.

Certifique-se de que a segurança e interbloqueios mecânicos/elétricos apropriados relacionados à proteção do ponto de operação sejam instalados e estejam operacionais antes de colocar o equipamento em funcionamento. Todos os interbloqueios e a segurança relacionados à proteção do ponto de operação devem ser coordenados com o equipamento de automação e a programação do software relacionados.

NOTA: A coordenação da segurança e dos interbloqueios mecânicos/elétricos para a proteção do ponto de operação ficam fora do escopo da Biblioteca de blocos de funções, do Guia do usuário do sistema ou de outra implementação citada nesta documentação.

#### INICIALIZAÇÃO E TESTE

Antes de usar o controle elétrico e o equipamento de automação para operação regular após a instalação, deve-se testar a inicialização do sistema por pessoal qualificado para verificar a operação correta do equipamento. É importante que os preparativos para tal verificação sejam feitos e que haja tempo suficiente para realizar um teste completo e satisfatório.

## **AATENÇÃO**

#### RISCOS DA OPERAÇÃO DO EQUIPAMENTO

- Verifique se todos os procedimentos de instalação e inicialização foram concluídos.
- Antes de executar os testes operacionais, remova todos os blocos ou meios de retenção temporária usados no envio de todos os dispositivos do componente.
- Remova ferramentas, medidores e resíduos do equipamento.

#### A não observância destas instruções pode provocar a morte, ferimentos graves, ou danos no equipamento.

Execute todos os testes de inicialização recomendados na documentação do equipamento. Armazene toda a documentação do equipamento para consulta futura.

#### Os testes de software devem ser executados tanto em ambientes simulados como reais.

Verifique se o sistema completo está sem curtos-circuitos e aterramentos temporários que não estejam instalados de acordo com as regulamentações locais (por exemplo, de acordo com o National Electrical Code, dos EUA). Se houver a necessidade de executar o teste de tensão de alto potencial, siga as recomendações da documentação do equipamento para evitar danos acidentais ao equipamento.

Antes de ligar o equipamento:

- Remova ferramentas, medidores e resíduos do equipamento.
- Feche a porta do compartimento do equipamento.
- Remova todos os aterramentos temporários das linhas de alimentação de entrada.
- Execute todos os testes de inicialização recomendados pelo fabricante.

#### OPERAÇÃO E AJUSTES

As precauções a seguir são da NEMA Standards Publication ICS 7.1-1995 (a versão em inglês prevalece):

- Independentemente do cuidado exercido no projeto e na fabricação de equipamentos ou na seleção e classificação dos componentes, existem riscos que podem ser encontrados se tal equipamento for operado de forma inadequada.
- Algumas vezes é possível desajustar o equipamento, produzindo uma operação insatisfatória ou sem segurança. Sempre utilize as instruções do fabricante como um guia para ajustes funcionais. Os funcionários que tiverem acesso a esses ajustes devem estar familiarizados com as instruções do fabricante do equipamento e com o maquinário usado com o equipamento elétrico.
- O operador deverá ter acesso somente os ajustes operacionais que ele precise executar. O acesso a outros controles deve ser restrito a fim de evitar alterações não autorizadas nas características operacionais.

## <span id="page-8-0"></span>Acerca deste manual

## Apresentação

#### Objectivo do documento

Este documento descreve vários exemplos de projetos para o módulo lógico Zelio Logic nas linguagens de programação Ladder e FBD.

Os exemplos descritos neste documento destinam-se apenas a finalidades de aprendizagem. Eles não devem ser utilizados diretamente nos produtos que fazem parte de uma máquina ou processo.

## A ATENÇÃO

#### FUNCIONAMENTO INDESEJADO DO EQUIPAMENTO

Não inclua qualquer informação de fiação, programação ou lógica de configuração ou valores de parametrização a partir dos Exemplos em sua máquina ou processo sem testar completamente seu aplicativo

#### A não observância destas instruções pode provocar a morte, ferimentos graves, ou danos no equipamento.

Este documento e seus arquivos de projeto do Zelio Soft 2 relacionados concentram-se em funções específicas e blocos de funções fornecidos com o Zelio Soft 2 e em recursos específicos disponíveis no Zelio Soft 2. Eles são destinados a ajudar você a entender como desenvolver, testar, colocar em funcionamento e integrar softwares aplicativos criados por você em seus sistemas de controle.

Os exemplos destinam-se a novos usuários do Zelio Soft 2 que já possuem algum nível de conhecimento de design e programação de sistemas de controle.

#### âmbito de aplicação

Esta documentação é valida para Zelio Soft 2 V5.1.

#### Documento para consulta

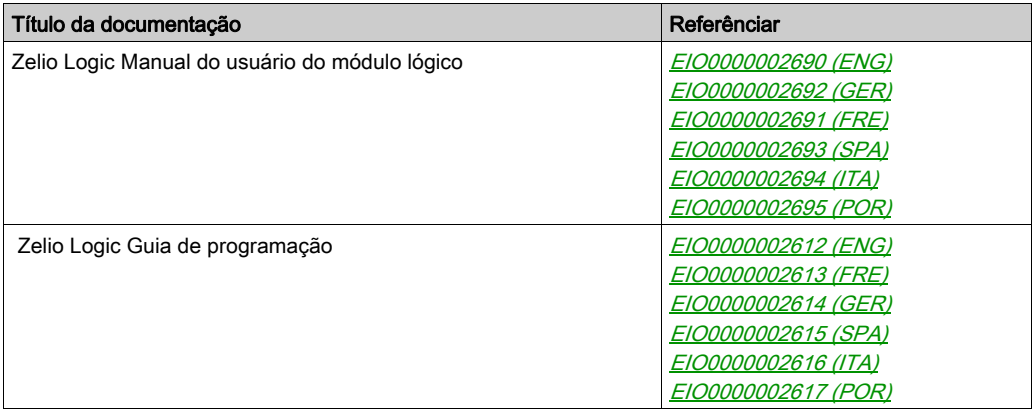

Pode descarregar estas publicações técnicas e outras informações técnicas do nosso site http://www.schneider-electric.com/en/download

#### Informações relativas ao produto

## ATENÇÃO

#### PERDA DE CONTROLE

- O projetista de qualquer esquema de controle deve considerar os possíveis modos de falha de caminhos de controle e, para certas funções essenciais de controle, fornecer um meio para atingir um estado seguro durante e após uma falha no caminho. Exemplos de funções essenciais de controle são parada de emergência e parada de ultrapassagem, falta de energia e reiniciar.
- Caminhos de controle separados ou redundantes devem ser fornecidas para as funções essenciais de controle.
- Caminhos de controle do sistema podem incluir links de comunicação. Considerações devem ser dadas para as implicações dos atrasos de transmissão imprevistos ou falhas do link.
- Observar todos os regulamentos de prevenção de acidentes e orientações de segurança local.1
- Cada implementação desse equipamento deve ser individual e cuidadosamente testada para o funcionamento correto antes de ser colocado em serviço.

#### A não observância destas instruções pode provocar a morte, ferimentos graves, ou danos no equipamento.

<sup>1</sup> Para obter informações adicionais, consulte a NEMA ICS 1.1 (edição mais recente), "Orientações de segurança para aplicação, instalação e manutenção do controle de estado sólido", e a NEMA ICS 7.1 (edição mais recente), "Normas de segurança para construção e guia para seleção, instalação e operação de sistema de unidades de velocidade ajustável", ou as equivalentes que regem seu local específico.

## ATENÇÃO

#### FUNCIONAMENTO INDESEJADO DO EQUIPAMENTO

- Use somente software aprovado pela Schneider Electric para uso com este equipamento.
- Atualize seu programa do aplicativo sempre que a configuração física do hardware for alterada.

#### A não observância destas instruções pode provocar a morte, ferimentos graves, ou danos no equipamento.

#### Tecnologia derivada de padrões

Os termos técnicos, terminologia, símbolos e descrições correspondentes neste manual ou que apareçam nos próprios produtos são geralmente derivados dos termos ou definições dos padrões internacionais.

Na área de sistemas de segurança funcional, drives e automação geral podem incluir, mas não se limitam a, termos como segurança, função de segurança, estado de segurança, falha, redefinição de falha, defeito, falha, erro, mensagem de erro, perigoso, etc.

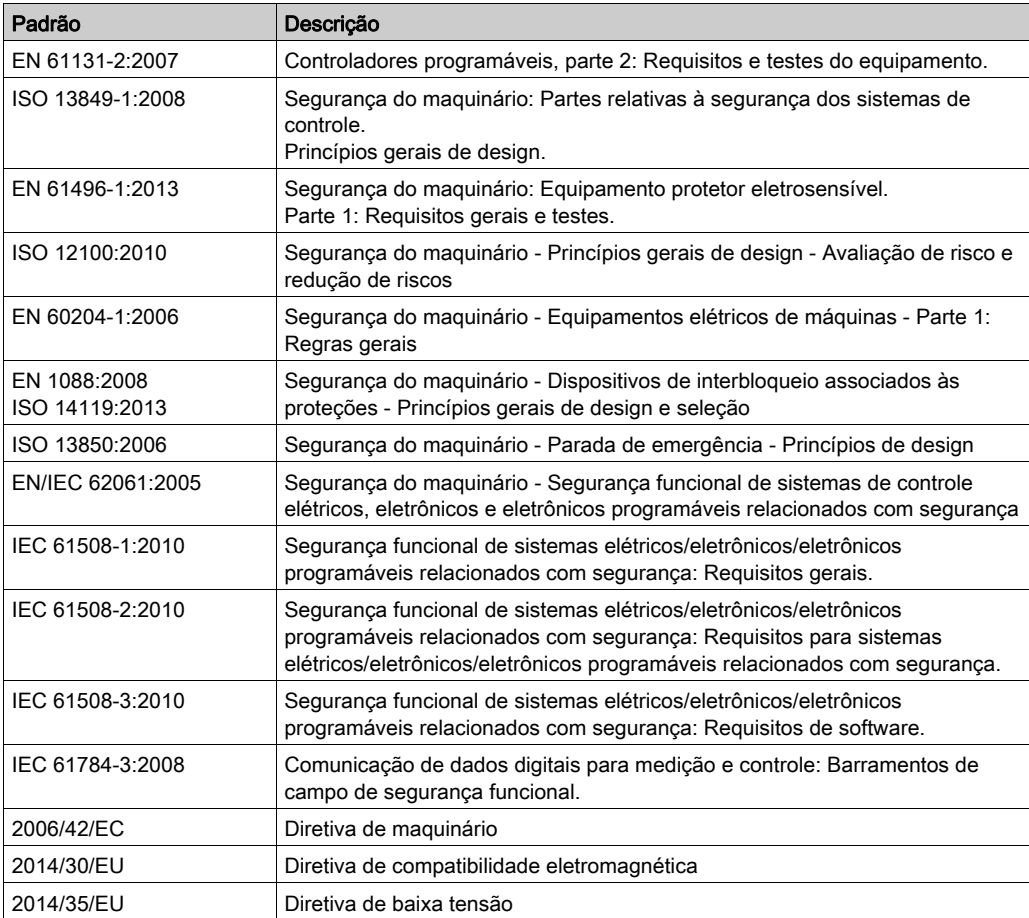

Entre outros, estão incluídos estes padrões:

Adicionalmente, os termos usados no presente documento pode ser tangencialmente usado, já que derivam de outros padrões, como:

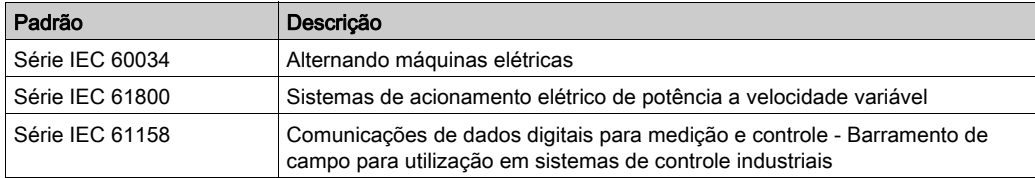

Finalmente, o termo zona de operação pode ser usado em conjunto com a descrição de perigos específicos e está assim definido para uma zona perigosa ou zona de perigo na Diretiva de maquinário (2006/42/EC) e ISO 12100:2010.

NOTA: Os padrões mencionados acima podem ou não aplicar-se aos produtos específicos citados na presente documentação. Para mais informações à respeito dos padrões individuais aplicáveis aos produtos aqui descritos, consulte as tabelas de características para as referências destes produtos.

## <span id="page-14-0"></span>Capítulo 1 Introdução

## <span id="page-14-1"></span>Execução dos programas de exemplo

#### Localização dos programas de exemplo

Os programas de exemplo estão localizados na pasta de instalação do Zelio Soft 2: Zelio Soft 2\Z2user\examples.

Os programas de exemplo são:

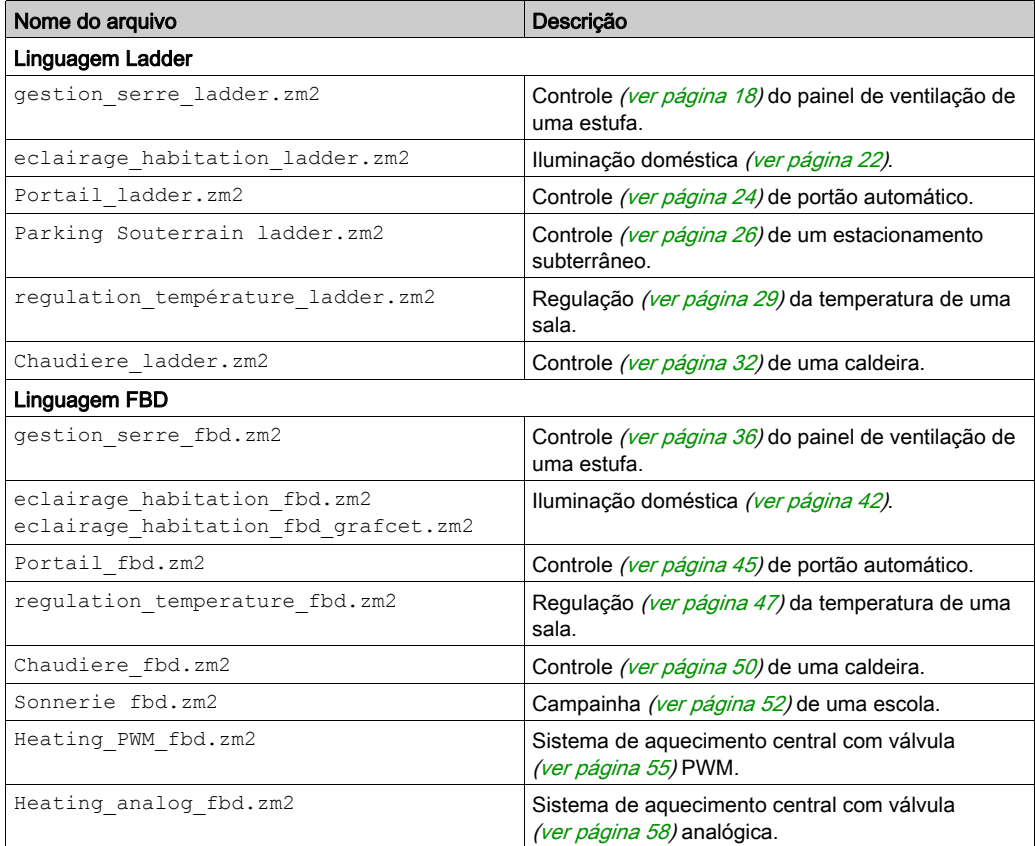

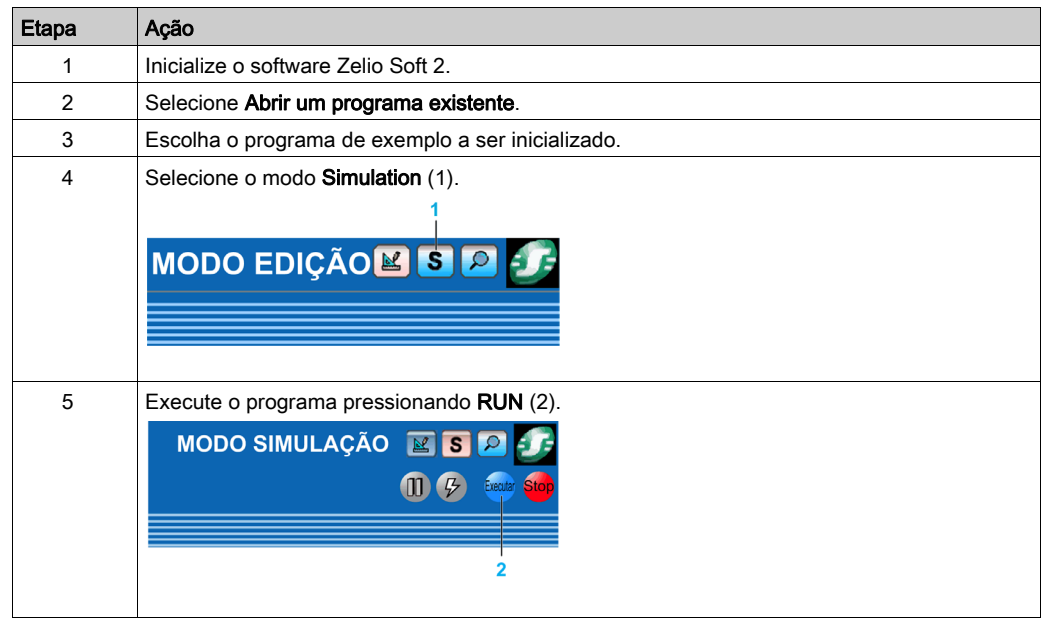

### Inicialização de um exemplo no Software de programação Zelio Soft 2

Janelas pop-up flutuantes são disponibilizadas para alterar e visualizar o estado da entrada/saída. Para visualizá-las/ocultá-las, utilize a barra de ícones que aparece na parte inferior da tela:

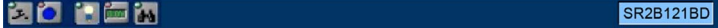

## <span id="page-16-0"></span>Capítulo 2 Aplicativos em linguagem Ladder

### Conteúdo deste capítulo

Este capítulo inclui os seguintes tópicos:

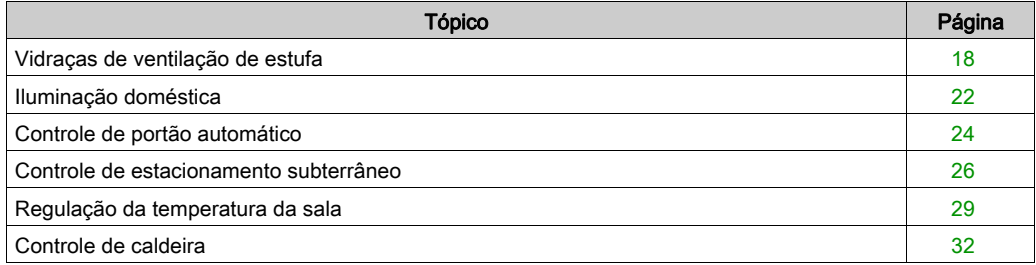

## <span id="page-17-1"></span><span id="page-17-0"></span>Vidraças de ventilação de estufa

#### Descrição

Este exemplo descreve como é possível gerenciar automaticamente as vidraças de ventilação de estufa.

#### Especificações

O proprietário de uma estufa pretende construir uma instalação com capacidade para controlar a abertura e o encerramento das janelas de ventilação situadas na parte superior da estufa.

A estufa possui duas vidraças que fornecem ventilação. A abertura destas janelas é controlada por um motor e por 2 sensores, que indicam se as janelas estão abertas ou fechadas:

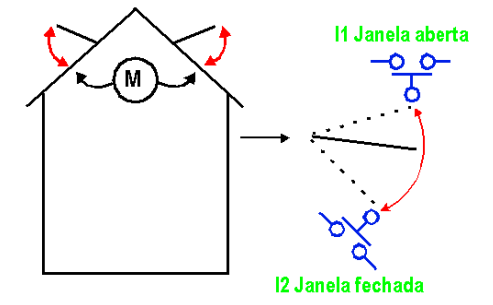

Durante o dia, as janelas são abertas das 12h às 15h, permitindo assim ventilar a estufa quando a temperatura atinge, em princípio, o valor mais elevado. Contudo, se a temperatura for menor que 10°C, as vidraças não se abrem ou fecham-se no caso de já estarem abertas.

Além disso, as vidraças abrem-se durante o dia no caso de a temperatura chegar a 25ºC. Se a temperatura for menor que 25ºC, as vidraças deverão se fechar novamente.

Por fim, quando anoitece, as janelas permanecem fechadas, independentemente da temperatura.

Na descrição do programa são utilizados 3 intervalos horários:

- Intervalo 1: noite, das 21h às 07h
- Intervalo 2: dia, das 07h às 12h e das 15h às 21h
- Intervalo 3: meio-dia, das 12h às 15h

Condições de **NOITE DIA NOITE** temperatura  $12<sub>h</sub>$ 0h  $7<sub>h</sub>$  $15h$  $21h$  $0<sub>h</sub>$ T ≥ 10 °C **ABERTURA** Acção nas T <mark>≤</mark> 10 °C ENCERRAM janelas **ENTO**  $T \ge 25$  °C  $\frac{1}{1}$ ABERTURA **ABERTURA** ENCERRAME **ENCERRAN NTO ENTO** 

#### Tabela das entradas/saídas

Resumo:

Descrição das entradas:

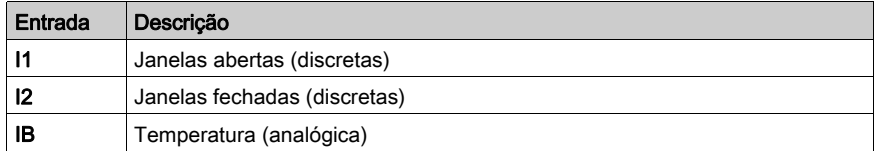

Descrição das saídas:

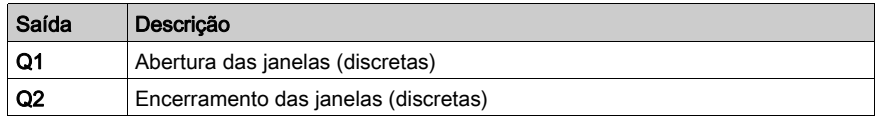

A temperatura provém de um sensor que fornece, em saída, uma tensão entre 0 e 10 V.

#### Referência necessária

Para esto aplicativo, é necessário um módulo lógico que inclua um relógio e entradas analógicas:

- SR2B121BD (24 Vcc),
- SR2B122BD (24 Vcc),
- SR2B121JD (12 Vcc).

#### Folha de cablagem LD

Esta figura mostra o exemplo com a visualização de símbolos Ladder:

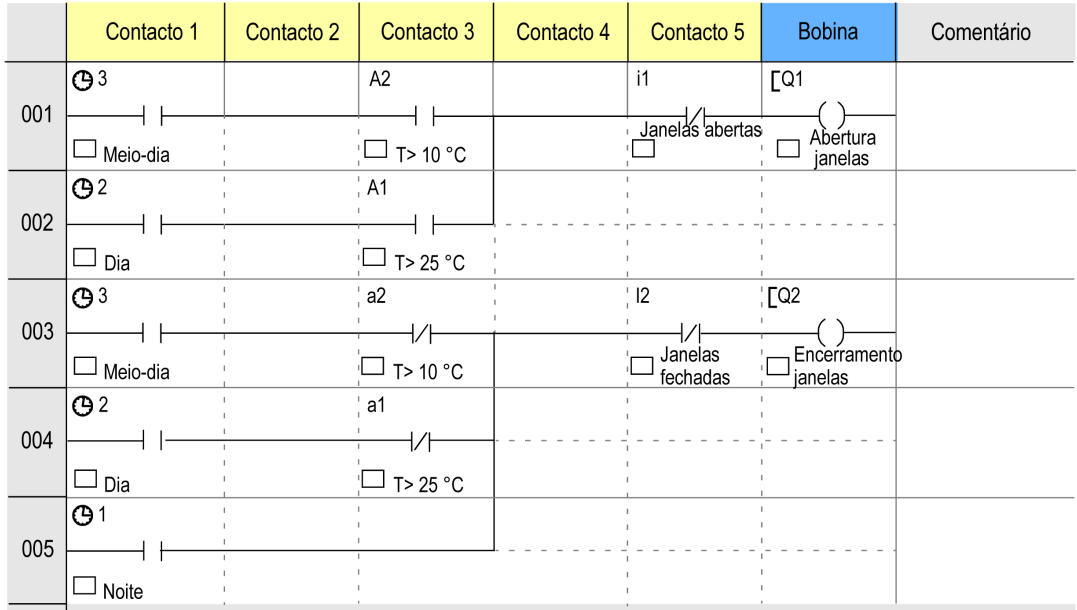

#### Descrição dos parâmetros

#### Programador horário H1:

Canal C:

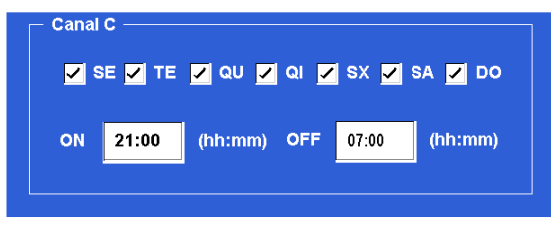

Os outros canais (A, B, D) não são parametrizados.

#### Programador horário H2:

Canal C:

- Ligado: 07h Desligado 12h,
- Os outros parâmetros são idênticos aos do programador H1.

Canal D:

- Ligado: 15h Desligado 21h,
- Os outros parâmetros são idênticos aos do programador H1.

Os outros canais (A, B) não são parametrizados.

#### Programador horário H3:

Canal C:

- Ligado: 12h Desligado 15h,
- Os outros parâmetros são idênticos aos do programador H1.

Os outros canais (A, B, D) não são parametrizados.

#### Comparador analógico a1

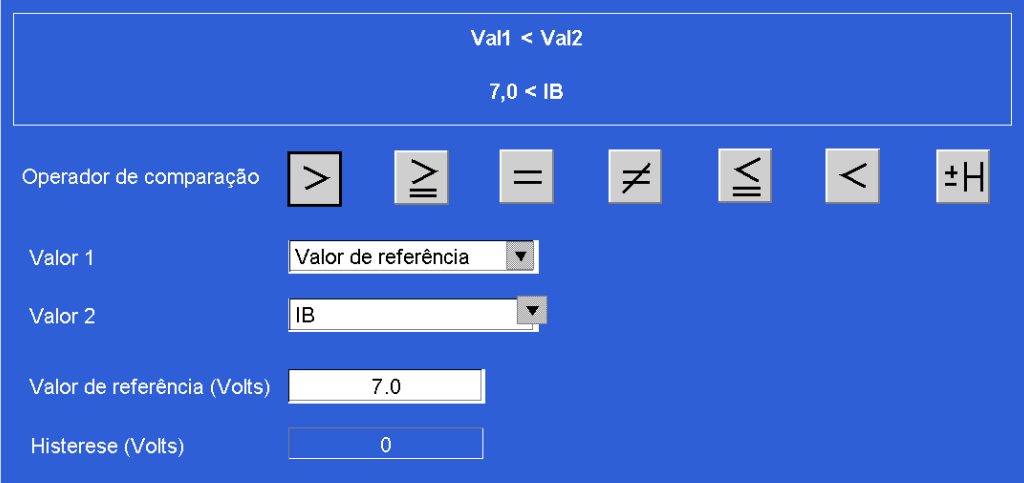

#### Comparador analógico A2

Valor de referência: 3 Volts.

Os restantes parâmetros são idênticos aos do programador A1.

## <span id="page-21-1"></span><span id="page-21-0"></span>Iluminação doméstica

#### Especificações

O proprietário de uma casa deseja instalar um sistema capaz de controlar a iluminação de uma escada e da entrada exterior que dá acesso à casa.

Recursos do programa:

- · *Iluminação exterior:* o circuito é ativado durante a noite através de um interruptor crepuscular. Um sensor detecta qualquer movimento e ativa a iluminação exterior durante 2 minutos.
- · *Iluminação interior:* dois botões de pressão estão localizados na escada; um no hall de entrada e outro na parte superior da escada. Ambos têm a mesma função. A iluminação temporizada (2 minutos) é ativada pressionando um dos botões.

#### Tabela das entradas/saídas

Descrição das entradas:

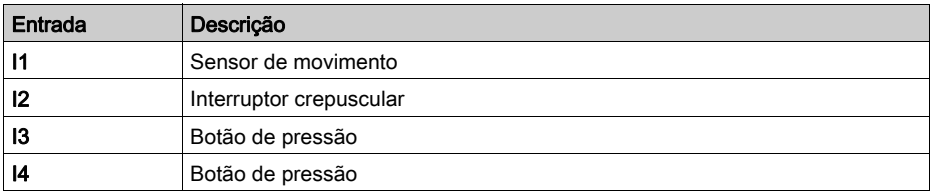

Descrição das saídas:

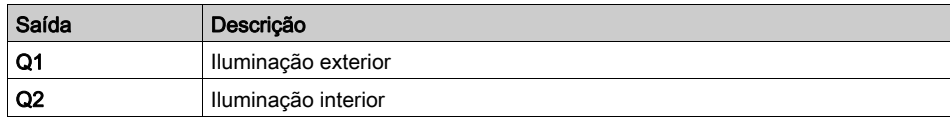

#### Referência necessária

Para esse aplicativo, nenhuma condição específica é necessária.

### Folha de cablagem LD

Esta figura mostra o exemplo com Exibição de símbolos elétricos:

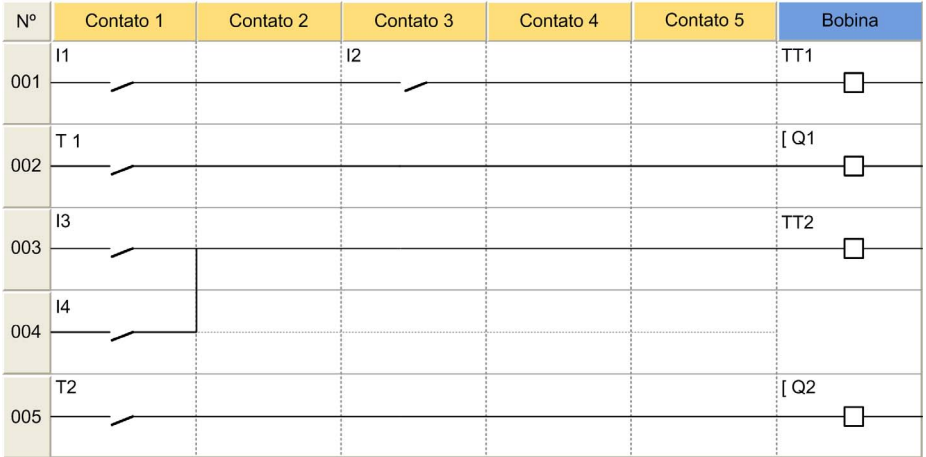

## <span id="page-23-1"></span><span id="page-23-0"></span>Controle de portão automático

#### Especificações

O proprietário de uma casa deseja controlar o acesso à sua residência com um portão automático equipado com um motor de direção dupla (abertura e fechamento).

Recursos do programa:

- *Abertura*: se o portão estiver fechado ou em uma posição intermediária, o sinal do controle remoto faz com que o portão se abra por completo. Durante o processo de abertura, qualquer nova ação realizada no controle remoto faz com que o motor pare ou seja reiniciado. Quando o portão estiver totalmente aberto, ocorrerá um atraso de 4 segundos antes que o fechamento seja iniciado.
- Fechamento: durante o processo de fechamento, se o controle remoto for ativado ou se o sensor detectar movimento, o portão será aberto. Enquanto o sensor estiver ativado (por exemplo, um veículo parou na passagem), o portão permanecerá totalmente aberto.

#### Tabela das entradas/saídas

Descrição das entradas:

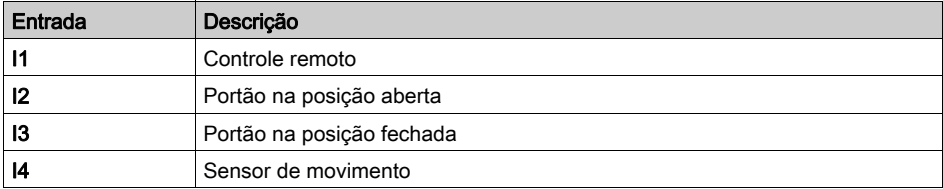

Descrição das saídas:

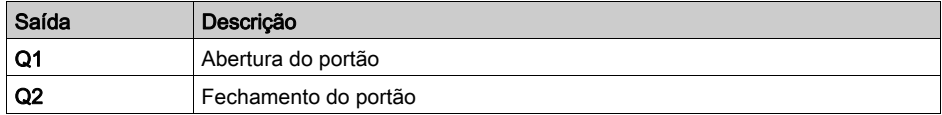

#### Referência necessária

Para esse aplicativo, nenhuma condição específica é necessária.

#### Vantagens do aplicativo

A capacidade do recurso de parar a abertura ou o fechamento do portão quando o sinal do controle remoto é detectado é uma vantagem desse tipo de aplicativo.

### Folha de cablagem LD

 $N^{\circ}$ Contato 1 Contato 2 Contato 3 Contato 4 Contato 5 **Bobina**  $\overline{11}$  $J_{M1}$ 001 ← RT<sub>1</sub> 002 冂  $\overline{Q1}$  $i3$  $M1$ 003 O  $T<sub>1</sub>$  $\mathsf{I}4$ 004 TT<sub>1</sub> q1  $13$ 005 O RM<sub>1</sub> 006 凸  $T_1$  $i2$  $i4$  $[Q2]$ 007 ᄆ

Esta figura mostra o exemplo com Exibição de símbolos elétricos:

## <span id="page-25-1"></span><span id="page-25-0"></span>Controle de estacionamento subterrâneo

#### Especificações

Esse exemplo completa e centraliza o controle do estacionamento subterrâneo de um prédio administrativo.

Recursos do programa:

- Controle de entrada/saída de veículo: o acesso é permitido por uma barreira eletrônica. Os usuários podem acessar o estacionamento durante o horário comercial: de segunda a sextafeira, das 8h30 às 17h30, e no sábado das 9h30 às 12h00. Contudo, é possível inibir manualmente o fechamento da barreira ao pressionar Z4 (função restaurada pressionando Z2) se ocorrer uma situação excepcional.
- Contagem: a capacidade máxima do estacionamento é de 93 veículos. Um contador bloqueia o acesso ao estacionamento se estiver cheio e controla um painel iluminado indicando "Estacionamento cheio". Também é possível aumentar ou diminuir o número de veículos presentes no estacionamento (utilizando Z1 e Z3).
- $\bullet$  *Nível CO<sub>2</sub>:* um sensor de dióxido de carbono (CO<sub>2</sub>) indica quando o nível ultrapassa o limite definido e controla a operação de um ventilador (10 minutes).
- Luz: a iluminação é ligada por 2 minutos sempre que um veículo entra no estacionamento ou quando um pedestre pressiona o interruptor.

#### Tabela das entradas/saídas

Descrição das entradas:

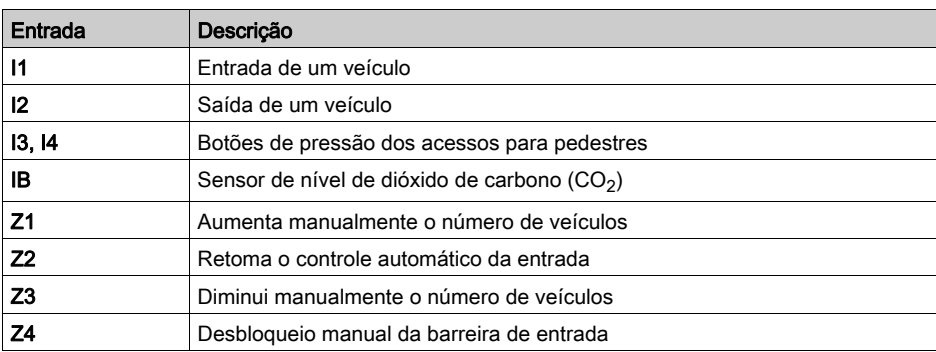

Descrição das saídas:

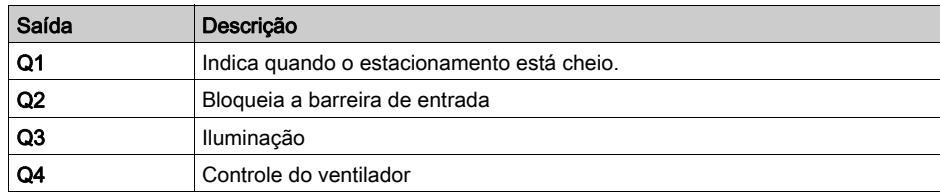

#### Referência necessária

Para este exemplo, são necessários um relógio e entradas analógicas:

- SR2B121BD (24 Vcc),
- SR2B121JD (12 Vcc).

#### Vantagens do aplicativo

Controle total de estacionamento utilizando um módulo lógico.

### Folha de cablagem LD

Esta figura mostra o exemplo com Exibição de símbolos elétricos:

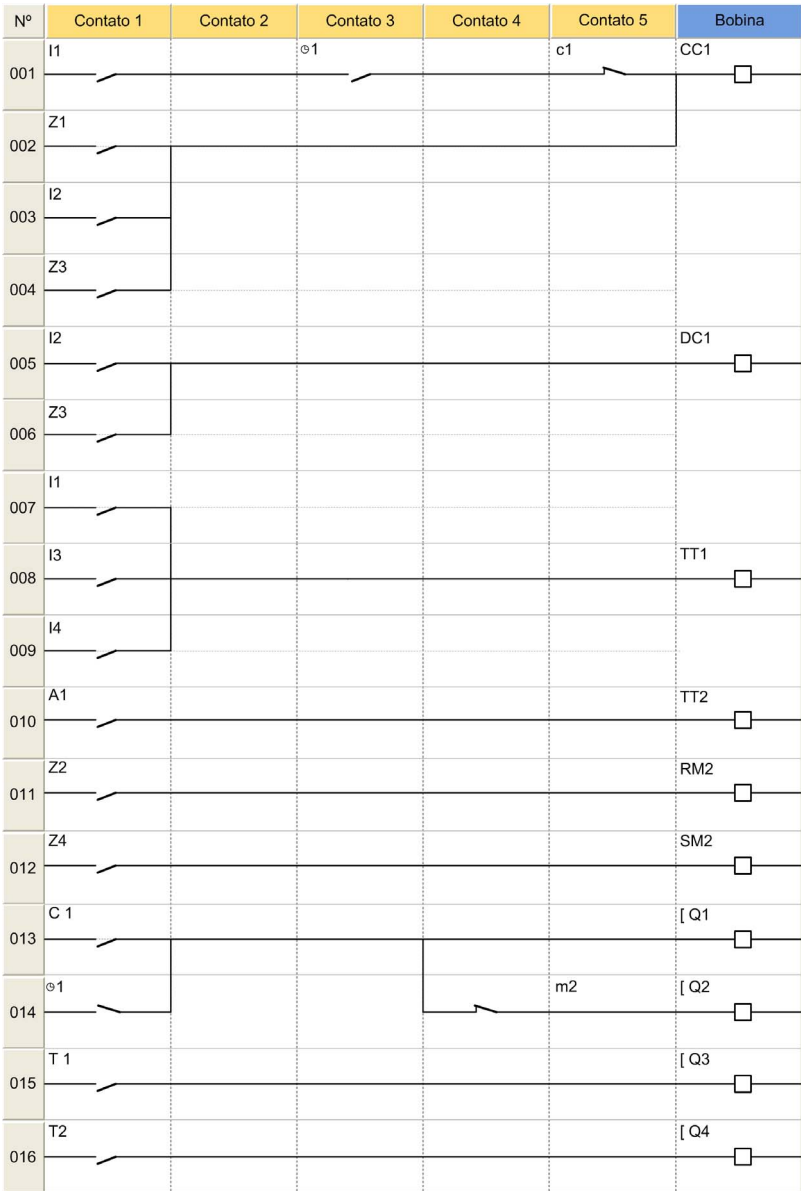

## <span id="page-28-1"></span><span id="page-28-0"></span>Regulação da temperatura da sala

#### Especificações

A temperatura ambiente de uma sala é controlada no modo de aquecimento por um aquecedor e um ventilador, e em modo de resfriamento apenas por um ventilador. Um sensor de temperatura oferece um sinal de 0 a 10 V. Um interruptor é utilizado para desativar a regulação de temperatura.

Alterações nos valores de entrada e saída podem ser monitoradas em uma janela de supervisão.

Descrição do programa:

- Entrada I1 = 0: a regulação da temperatura está desligada
- Entrada I1 = 1: a regulação da temperatura está ligada.
- $\bullet$  Entrada  $\bullet$  = 0: modo de resfriamento
- $\bullet$  Entrada I2 = 1: modo de aquecimento

#### Tabela das entradas/saídas

Descrição das entradas:

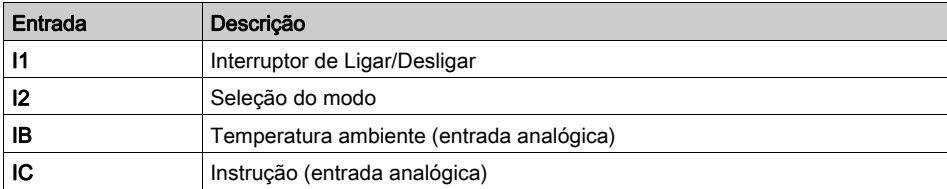

Descrição das saídas:

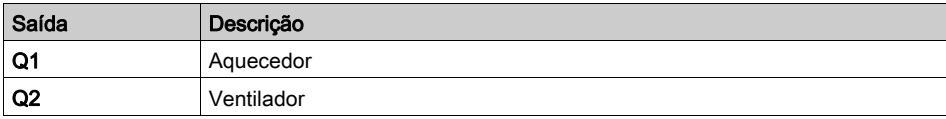

A temperatura é fornecida por um sensor com tensão de saída entre 0 e 10 V.

NOTA: Para simular esse programa, primeiro ajuste a instrução utilizando a entrada analógica IC e, em seguida, ligue a regulação de temperatura (I1 = 1, clique em I1). Se o modo de resfriamento estiver selecionado ( $\mathbf{I2} = 0$ ), o ventilador é ativado assim que a temperatura ultrapassar a instrução de 3 ºC e irá parar quando cair 2 ºC abaixo da instrução. O processo inverso é realizado para o modo de aquecimento.

#### Referência necessária

Para esse aplicativo, é necessário o módulo lógico Zelio Logic com entradas analógicas:

- SR2B121BD (24 Vcc),
- SR2B121JD (12 Vcc).

#### Histerese

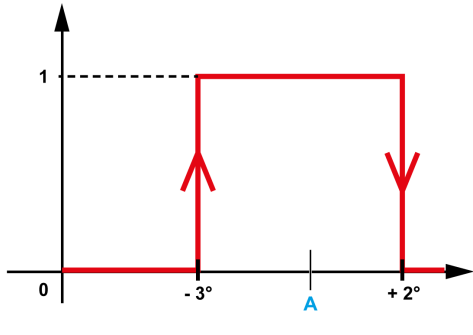

A Instrução

#### Vantagens do aplicativo

- 1. Utilização de entradas analógicas de 0 a 10- V
- 2. Janela supervisão:

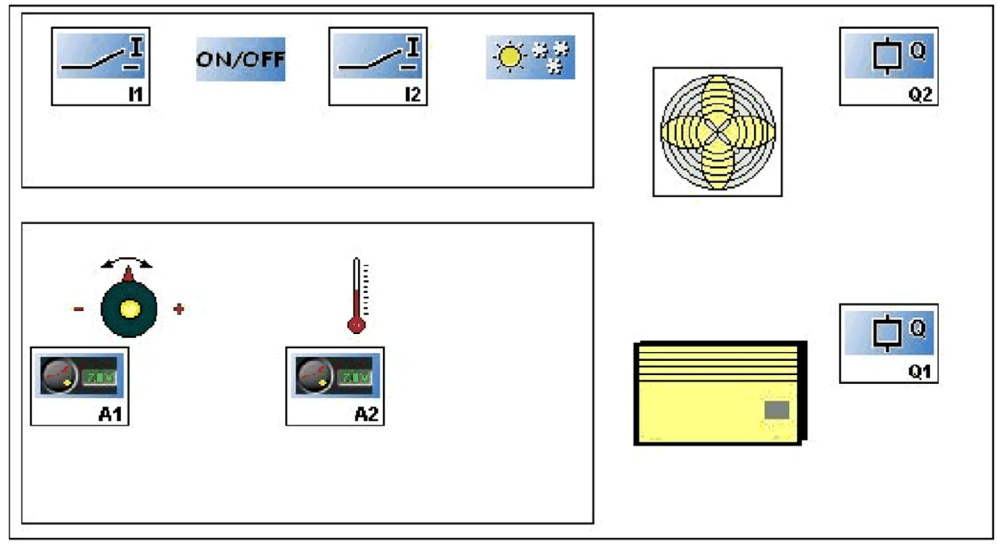

### Folha de cablagem LD

Esta figura mostra o exemplo com Exibição de símbolos elétricos:

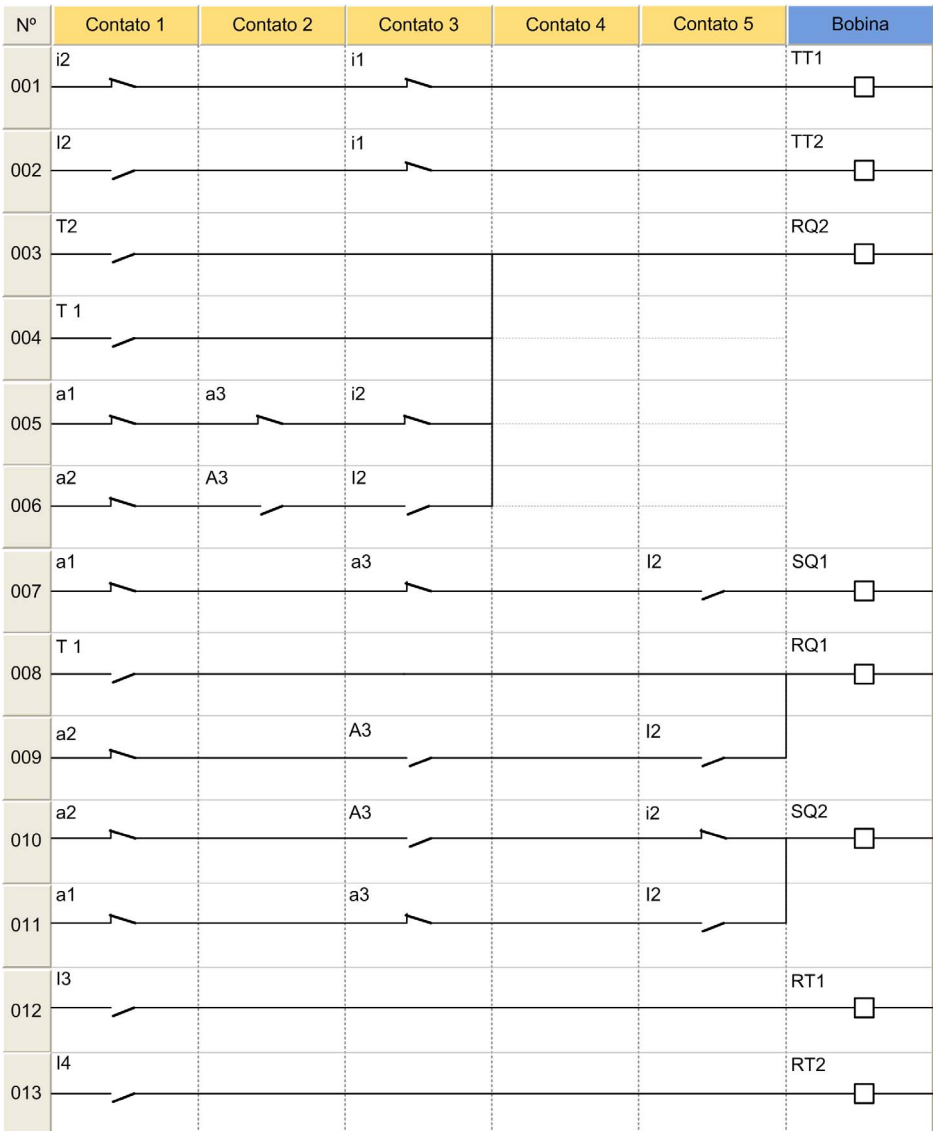

## <span id="page-31-1"></span><span id="page-31-0"></span>Controle de caldeira

#### Especificações

Para evitar um consumo excessivo de eletricidade durante a ligação de uma caldeira, os elementos de aquecimento são aquecidos e interrompidos progressivamente quando a caldeira é desligada.

Esse princípio de funcionamento é mostrado pelo seguinte diagrama de temporização:

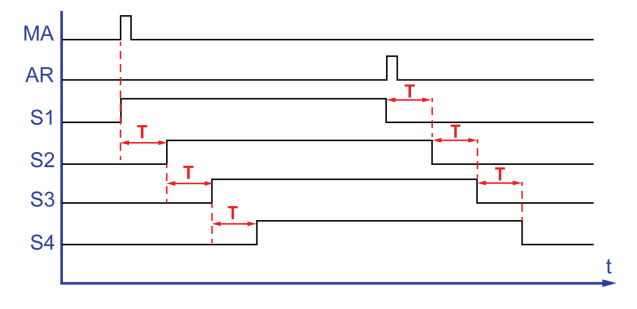

Um botão de ligar (MA) autoriza a ativação do primeiro elemento de aquecimento (S1). Após um atraso de T, o segundo elemento (S2) é inicializado. Após o mesmo atraso, o terceiro elemento é inicializado (S3), em seguida o quarto elemento (S4) novamente após o atraso de T. Um botão de desligar (AR) desativa o S1. Os outros três elementos são progressivamente desativados após o atraso de T.

Descrição do programa:

- Entradas: o programa inclui seis blocos de função TIMER. A função requer a inserção do mesmo valor de atraso de T nos seis blocos de função.
- Como resultado, se você modificar um dos blocos de função, você deve inserir a nova seleção nos seis blocos de função.

#### Tabela das entradas/saídas

Descrição das entradas:

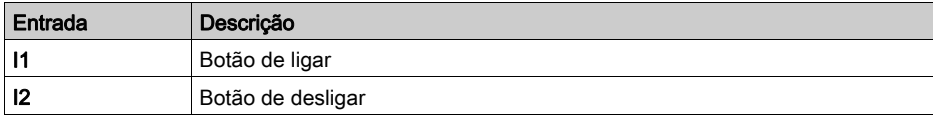

Descrição das saídas:

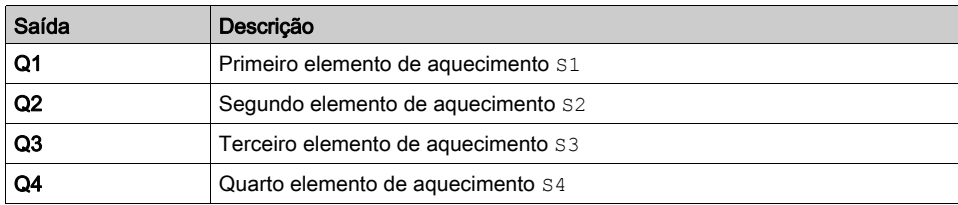

#### Referência necessária

Para esse exemplo, nenhuma condição específica é necessária.

### Folha de cablagem LD

Esta figura mostra o exemplo com Exibição de símbolos elétricos:

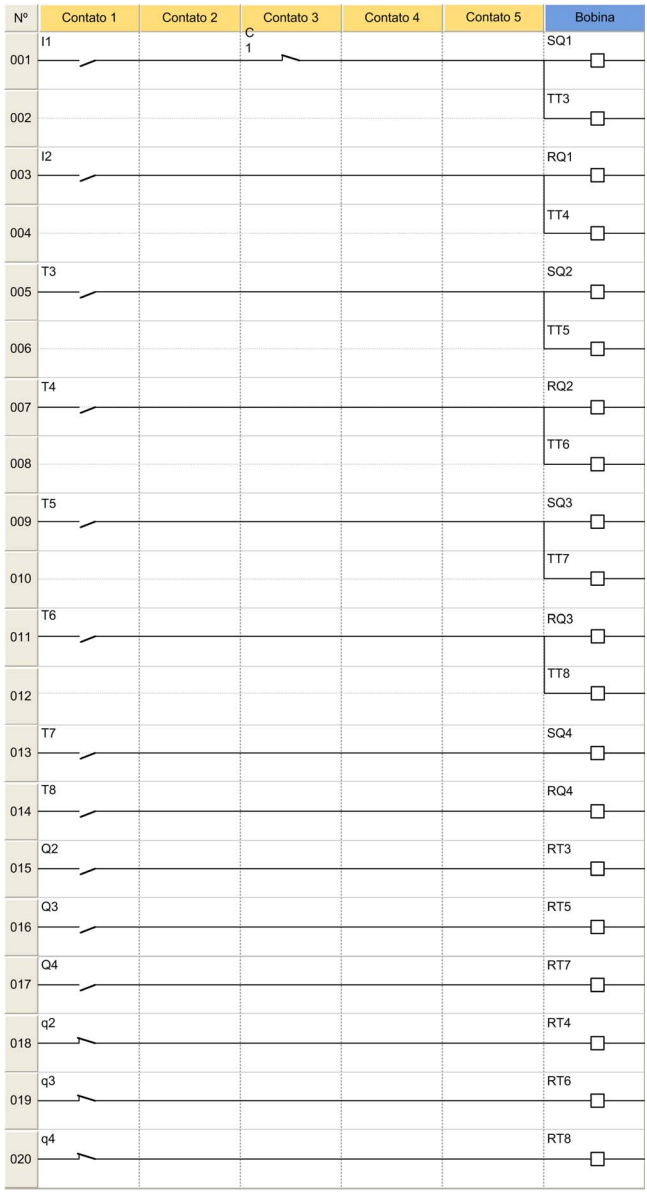

## <span id="page-34-0"></span>Capítulo 3 Aplicativos em linguagem FBD

### Conteúdo deste capítulo

Este capítulo inclui os seguintes tópicos:

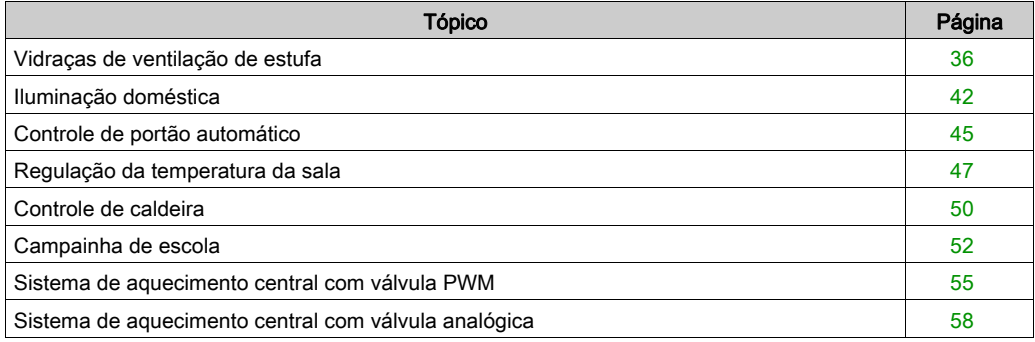

## <span id="page-35-1"></span><span id="page-35-0"></span>Vidraças de ventilação de estufa

#### Descrição

Este exemplo descreve como é possível gerenciar automaticamente as vidraças de ventilação de estufa.

#### Especificações

O proprietário de uma estufa pretende construir uma instalação com capacidade para controlar a abertura e o encerramento das janelas de ventilação situadas na parte superior da estufa.

A estufa possui duas vidraças que fornecem ventilação. A abertura destas janelas é controlada por um motor e por 2 sensores, que indicam se as janelas estão abertas ou fechadas:

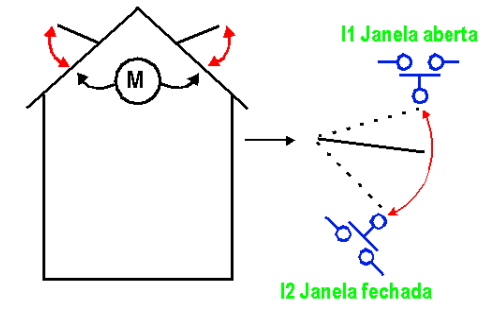

Durante o dia, as janelas são abertas das 12h às 15h, permitindo assim ventilar a estufa quando a temperatura atinge, em princípio, o valor mais elevado. Contudo, se a temperatura for menor que 10°C, as vidraças não se abrem ou fecham-se no caso de já estarem abertas.

Além disso, as vidraças abrem-se durante o dia no caso de a temperatura chegar a 25ºC. Se a temperatura for menor que 25ºC, as vidraças deverão se fechar novamente.

Por fim, quando anoitece, as janelas permanecem fechadas, independentemente da temperatura.

Na descrição do programa são utilizados 3 intervalos horários:

- Intervalo 1: noite, das 21h às 07h
- Intervalo 2: dia, das 07h às 12h e das 15h às 21h
- Intervalo 3: meio-dia, das 12h às 15h

Resumo:

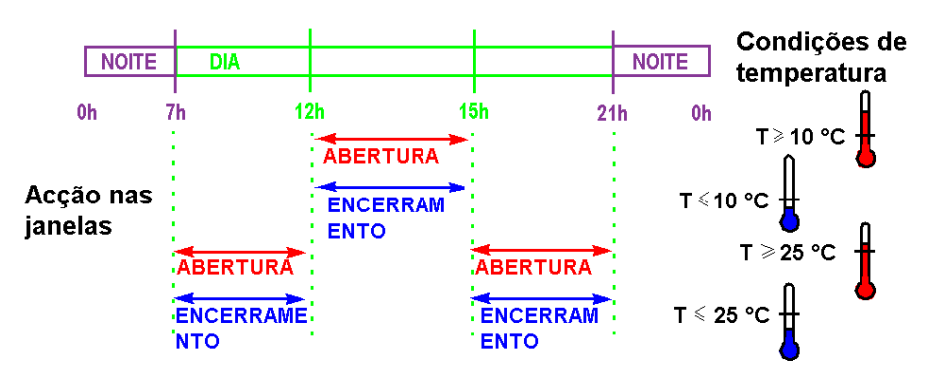

#### Tabela das entradas/saídas

Descrição das entradas:

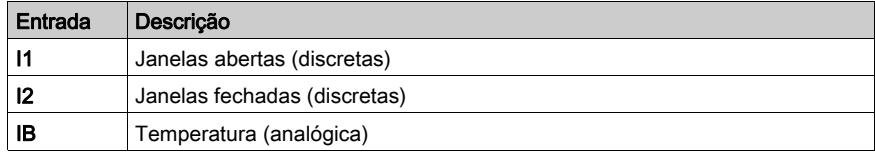

Descrição das saídas:

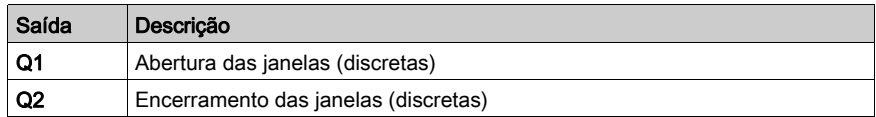

A temperatura provém de um sensor que fornece, em saída, uma tensão entre 0 e 10 V.

#### Referência necessária

Para esto aplicativo, é necessário um módulo lógico que inclua um relógio e entradas analógicas:

- SR2B122BD (24 Vcc),
- SR2B121JD (12 Vcc).

## Folha de cablagem FBD

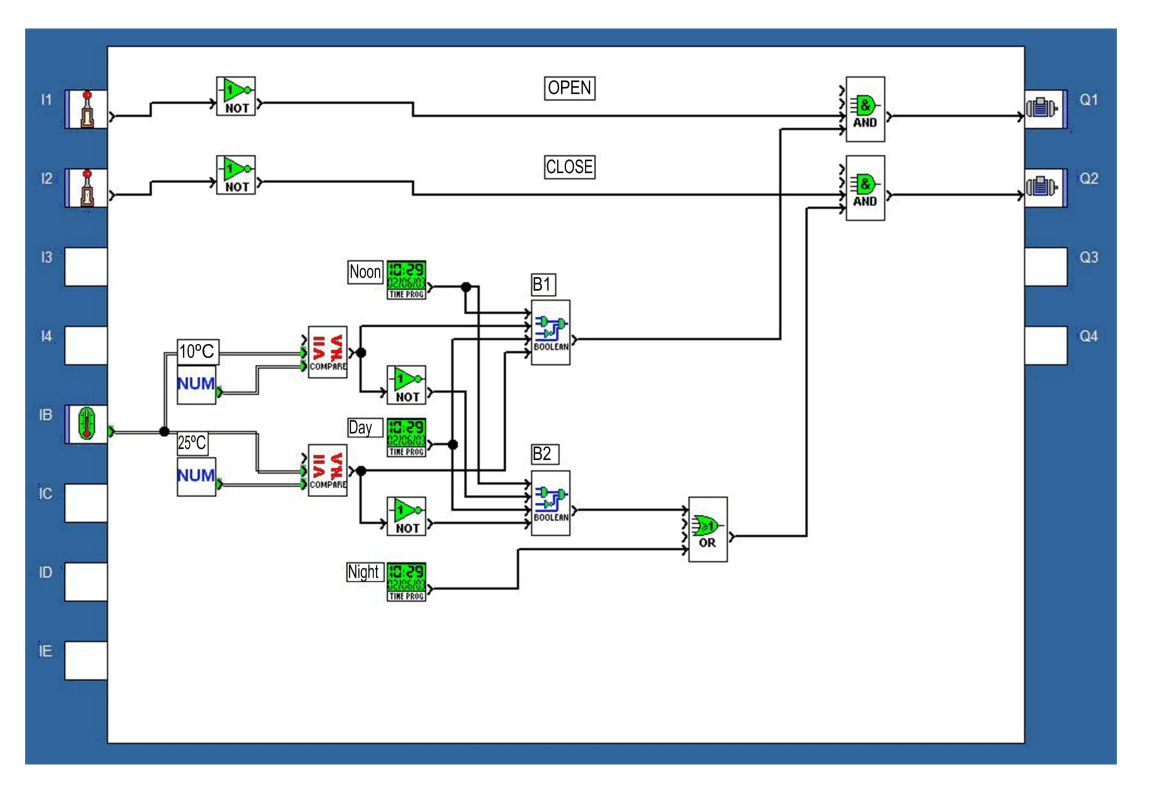

#### Parâmetros

### Comparador analógico B12

Valor1 > Valor2

#### Comparador analógico B18

Valor1 > Valor2

#### Programador horário B11

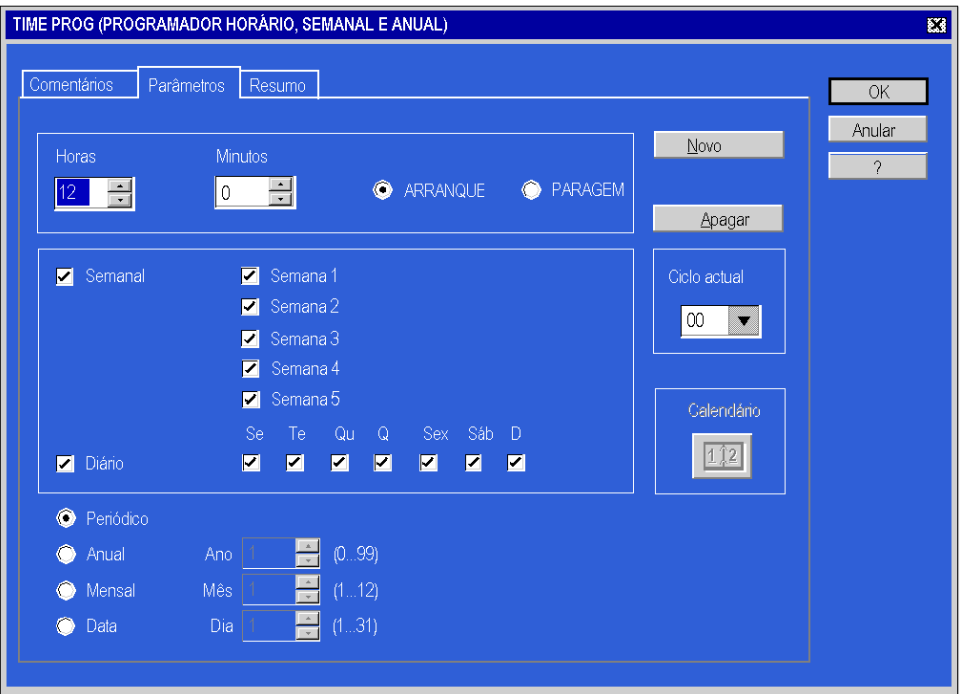

Ciclo atual: 00

- **•** Hora: 15,
- Minuto: 00,
- OFF está selecionado;
- Os outros parâmetros são idênticos aos do modo Ligado.

#### Programador horário B13

Ciclo atual 00

- Hora: 07,
- Minuto: 00.
- ON está selecionado;
- Os outros parâmetros são idênticos aos do programador B11.

Ciclo atual 01

- Hora: 12,
- Minuto: 00.
- OFF está selecionado;
- Os outros parâmetros são idênticos aos do programador B11.

Ciclo atual 02

- $\bullet$  Hora: 15
- Minuto: 00.
- ON está selecionado;
- Os outros parâmetros são idênticos aos do programador B11.

Ciclo atual 03

- $\bullet$  Hora: 21.
- Minuto: 00,
- OFF está selecionado;
- Os outros parâmetros são idênticos aos do programador B11.

#### Programador horário B19

Ciclo atual 00

- **•** Hora: 21.
- Minuto: 00,
- ON está selecionado;
- Os outros parâmetros são idênticos aos do programador B11.

Ciclo atual 01

- $\bullet$  Hora: 7.
- Minuto: 00,
- OFF está selecionado;
- Os outros parâmetros são idênticos aos do programador B11.

### Funções booleanas

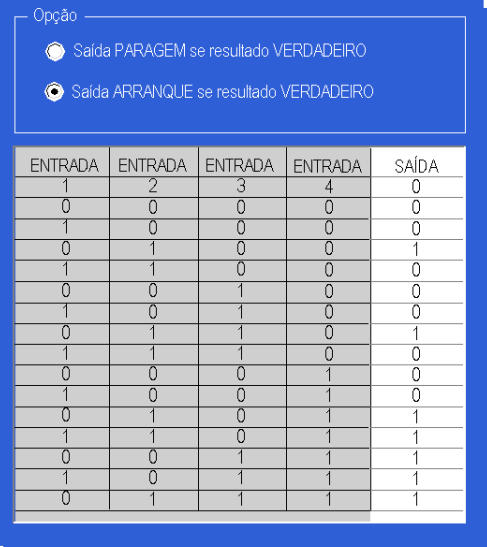

## <span id="page-41-1"></span><span id="page-41-0"></span>Iluminação doméstica

#### Especificações

O proprietário de uma casa deseja instalar um sistema capaz de controlar a iluminação de uma escada e da entrada exterior que dá acesso à casa.

Recursos do programa:

- Iluminação exterior: o circuito é ativado todos os anos de 1<sup>o</sup> de junho a 1<sup>o</sup> de outubro e à noite através de um interruptor crepuscular. Um sensor detecta qualquer movimento e ativa a iluminação exterior durante 2 minutos.
- **·** *lluminação interior:* dois botões de pressão estão localizados na escada; um no hall de entrada e outro na parte superior da escada. Ambos têm a mesma função.
	- A iluminação temporizada (30 segundos) é obtida pressionando um dos botões. O temporizador pode ser impedido por uma nova ação em um dos dois.
	- A iluminação permanente é ativada se um botão for pressionado durante, pelo menos, 2 segundos. Se o botão for ligeiramente pressionado, a iluminação é interrompida.

Descrição do programa, a programação é possível em dois níveis:

- Nível 1: somente programa com FBD e funções lógicas.
- Nível 2: programa com funções SFC além de FBD e funções lógicas.

#### Tabela das entradas/saídas

Descrição das entradas:

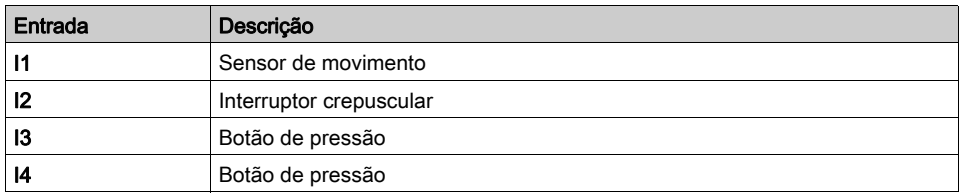

Descrição das saídas:

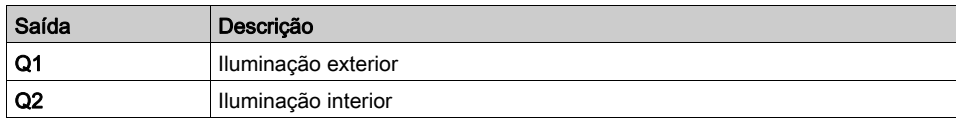

#### Referência necessária

Para esse aplicativo, é necessário um módulo lógico Zelio Logic com uma entrada de relógio. Por exemplo, SR2B121BD (24 Vcc).

#### Vantagens do aplicativo

É possível utilizar o aplicativo com funções sequenciais.

### Folha de cablagem FBD

Esta figura mostra um exemplo (nível 1) em FBD:

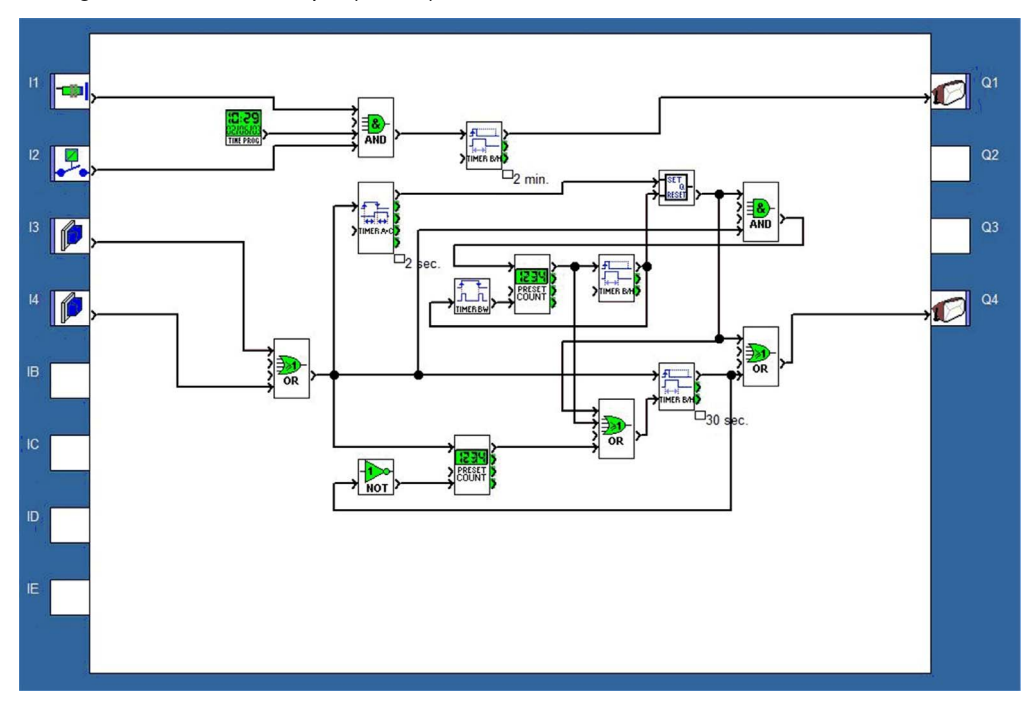

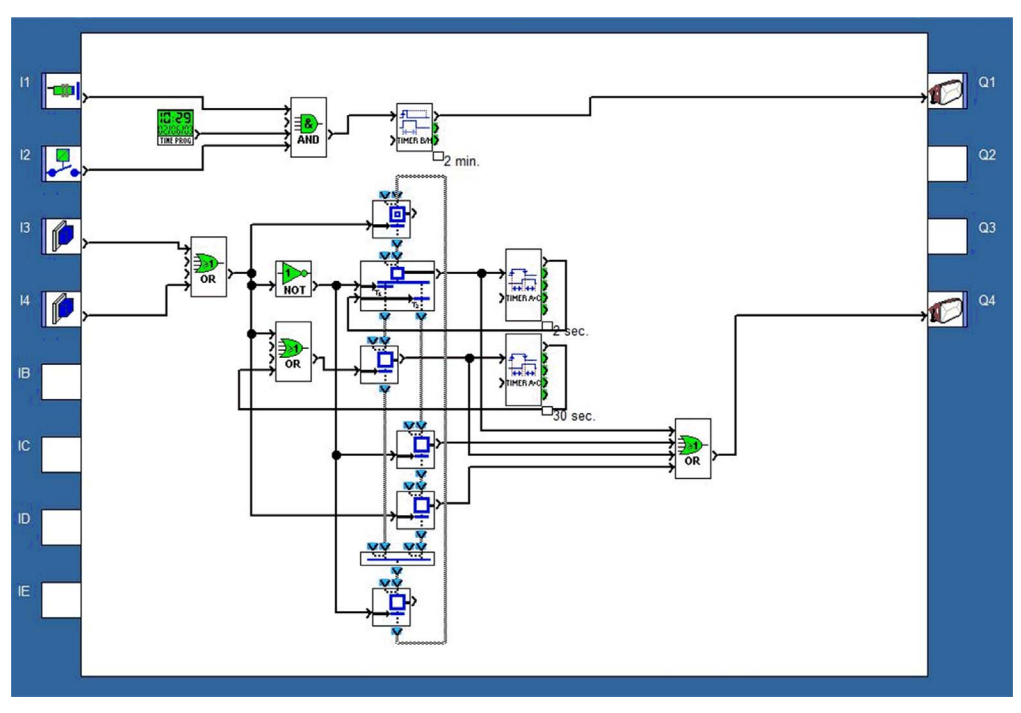

Esta figura mostra o exemplo de nível 2 (SFC/Grafcet) em FBD:

## <span id="page-44-1"></span><span id="page-44-0"></span>Controle de portão automático

#### Especificações

O proprietário de uma casa deseja controlar o acesso à sua residência com um portão automático equipado com um motor de direção dupla (abertura e fechamento).

Recursos do programa:

- *Abertura*: se o portão estiver fechado ou em uma posição intermediária, o sinal do controle remoto faz com que o portão se abra por completo. Durante o processo de abertura, qualquer nova ação realizada no controle remoto faz com que o motor pare ou seja reiniciado. Quando o portão estiver totalmente aberto, ocorrerá um atraso de 4 segundos antes que o fechamento seja iniciado.
- Fechamento: durante o processo de fechamento, se o controle remoto for ativado ou se o sensor detectar movimento, o portão será aberto. Enquanto o sensor estiver ativado (por exemplo, um veículo parou na passagem), o portão permanecerá totalmente aberto.

Descrição do programa:

- $\bullet$  O temporizador ( $\text{I1}$ ) é utilizado para comutar o motor no sentido da abertura 0,5 segundo após o impedimento do fechamento. Timer A/C Isso ajuda a evitar curtos-circuitos e travamentos mecânicos.
- $\bullet$  O temporizador  $T2$  (Timer  $A/C$ ) realiza duas funções simultâneas:
	- O atraso de 4 segundos no encadeamento mantém o portão na posição aberta antes de começar o movimento de fechamento.
	- O atraso no encadeamento de 0,2 segundo permite verificar as condições da saída do bloco lógico AND.

#### Tabela das entradas/saídas

Descrição das entradas:

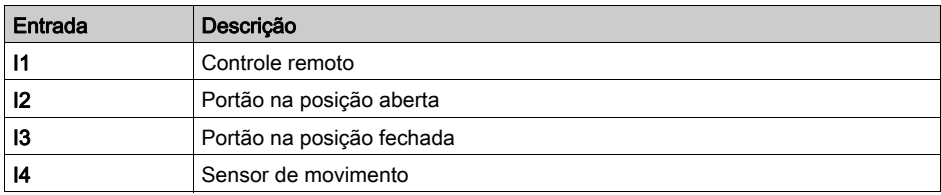

Descrição das saídas:

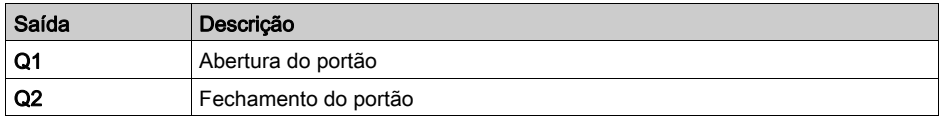

#### Referência necessária

Para esse aplicativo, nenhuma condição específica é necessária.

#### Vantagens do aplicativo

A capacidade do recurso de parar a abertura ou o fechamento do portão quando o sinal do controle remoto é detectado é uma vantagem desse tipo de aplicativo.

A conexão em paralelo aos terminais do motor permite adicionar um indicador luminoso que indicando qualquer movimento do portão.

#### Folha de cablagem FBD

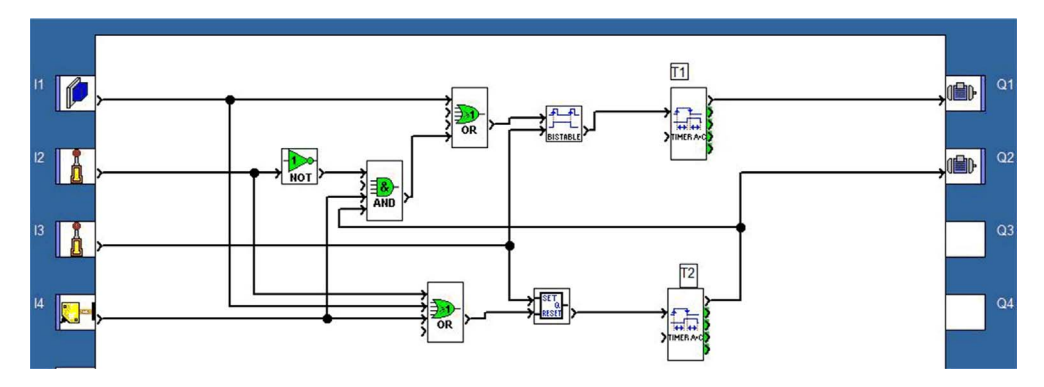

## <span id="page-46-1"></span><span id="page-46-0"></span>Regulação da temperatura da sala

#### Especificações

A temperatura ambiente de uma sala é controlada no modo de aquecimento por um aquecedor e um ventilador, e em modo de resfriamento apenas por um ventilador. Um sensor de temperatura através de um conversor oferece um sinal de 0 a 10 V. Um comutador é utilizado para desativar a regulação da temperatura.

Visualização na tela:

- O modo de aquecimento ou resfriamento é exibido.
- A temperatura ambiente e a instrução são exibidas.
- Uma função de encadeamento é fornecida para configurar a regulação que leva em consideração uma histerese de +2 ºC desde a inicialização até a parada, e de –3 ºC desde a parada até a inicialização.

Descrição do programa:

 Entrada I1 = 0: a regulação da temperatura está desligada. Exemplo de visualização:

```
***********
```

```
OFF
***********
```
### 0017.2

 Entrada I1 = 1: a regulação da temperatura está ligada. Exemplo de visualização:

Modo de aquecimento 0020.0 (visualização da instrução) 0017.2 (visualização da temperatura)

#### Tabela das entradas/saídas

Descrição das entradas:

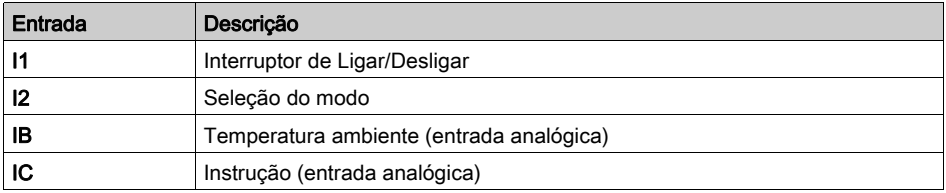

#### Descrição das saídas:

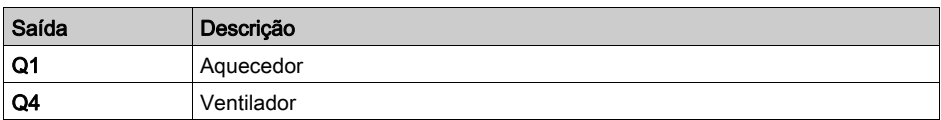

A temperatura é fornecida por um sensor com tensão de saída entre 0 e 10 V.

NOTA: Quando o módulo lógico estiver ligado, selecione FBD DISPLAY no menu principal do módulo para visualizar os blocos de texto ativos na tela. Em uma simulação, é possível visualizar o painel frontal selecionando Painel frontal 3 no menu Janela.

NOTA: Provavelmente será necessário conectar funções de ganho adicionais após as entradas IB e IC.

#### Referência necessária

Para esse aplicativo, é necessário um módulo lógico Zelio Logic com entradas analógicas:

- SR2B121BD (24 Vcc),
- SR2B121JD (12 Vcc).

#### Histerese

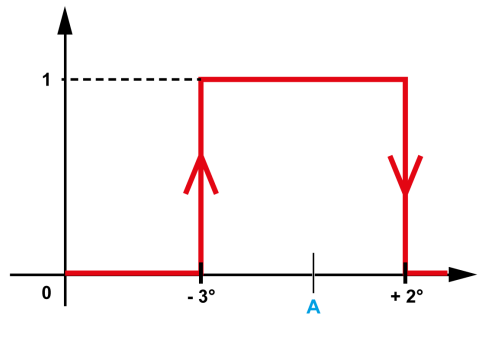

A Instrução

#### Vantagens do aplicativo

Utilização de entradas analógicas de 0 a 10 V.

## Folha de cablagem FBD

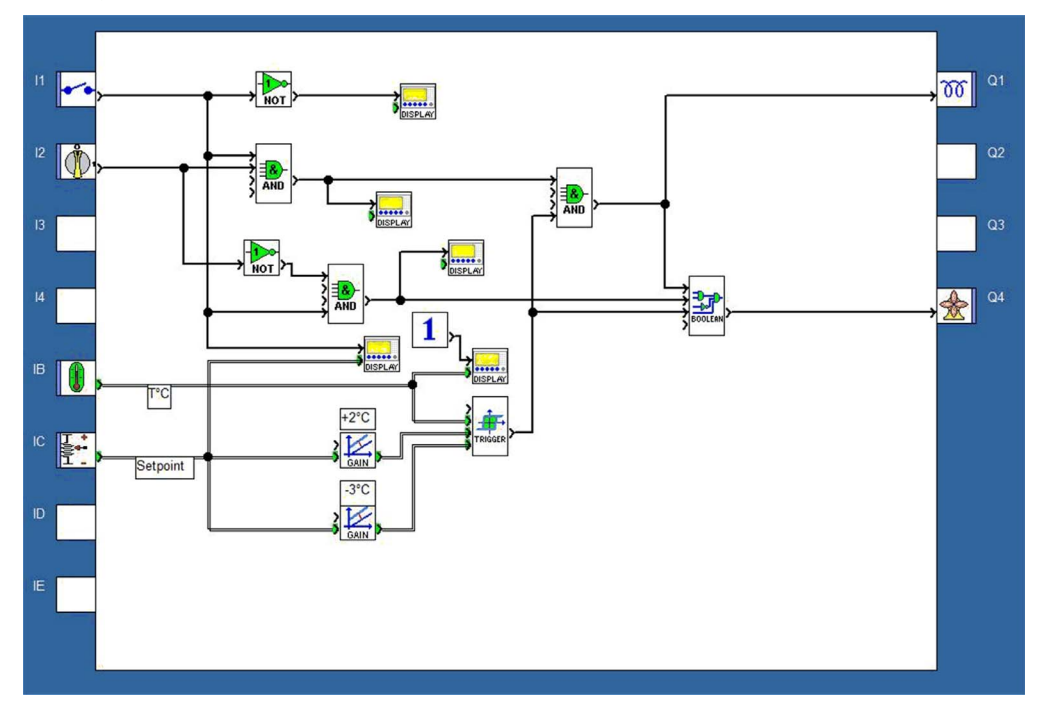

## <span id="page-49-1"></span><span id="page-49-0"></span>Controle de caldeira

#### Especificações

Para evitar um consumo excessivo de eletricidade durante a ligação de uma caldeira, os elementos de aquecimento são aquecidos e interrompidos progressivamente quando a caldeira é desligada.

Esse princípio de funcionamento é mostrado pelo seguinte diagrama de temporização:

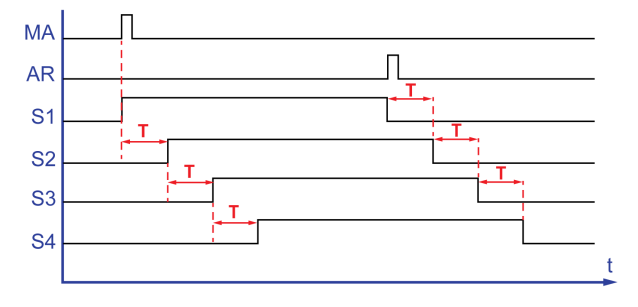

Um botão de ligar (MA) autoriza a ativação do primeiro elemento de aquecimento (S1). Após um atraso de T, o segundo elemento (S2) é iniciado. Após o mesmo atraso, o terceiro elemento é inicializado (S3), em seguida o quarto elemento (S4) novamente após o atraso T. Um botão de desligar (SR) desativa o  $(51)$ . Os outros três elementos são progressivamente desativados após o atraso de T.

Descrição do programa:

- Em princípio, o atraso de T é idêntico para a ativação/desativação de todos os elementos de aquecimento. O programa inclui três blocos de função  $\tt{TIMER}$   $\tt{A/C}$ . Para que a função seja realizada de acordo com as especificações, é necessário inserir o mesmo valor de atraso nos três blocos de função.
- Como resultado, se você modificar um dos blocos de função, você deve inserir a nova seleção nos três blocos de função TIMER A/C.

#### Tabela das entradas/saídas

Descrição das entradas:

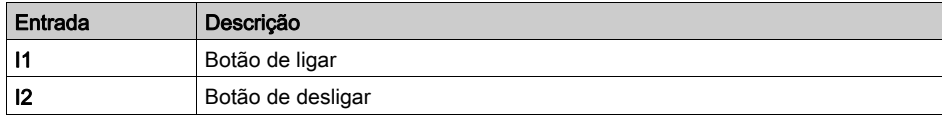

Descrição das saídas:

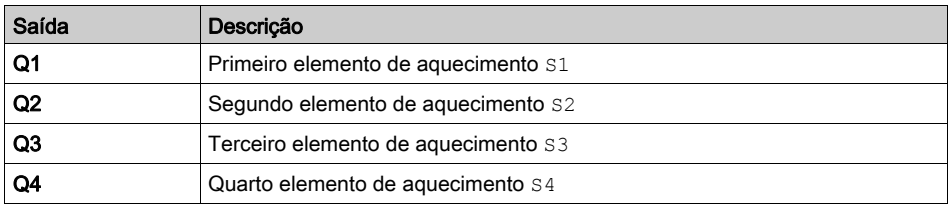

### Referência necessária

Para esse exemplo, nenhuma condição específica é necessária.

#### Folha de cablagem FBD

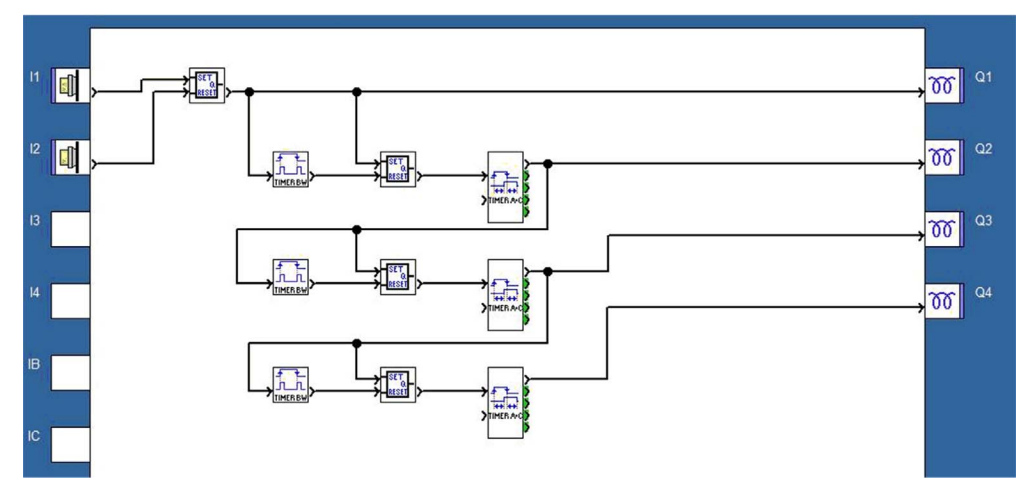

## <span id="page-51-1"></span><span id="page-51-0"></span>Campainha de escola

#### Especificações

Uma escola deseja controlar a campainha diária e o sistema de alarme utilizando o mesmo dispositivo. A campainha toca de acordo com uma agenda programada de segunda sexta-feira durante um minuto, exceto durante as férias. O modo Alarm fica ativo durante as férias, no finais de semana e durante a noite de segunda a sexta-feira.

O alarme toca durante 1 minuto através de um sinal sonoro alternado de 2 segundos ligado, 1 segundo desligado e de um indicador luminoso ativado por um detector de movimento. É necessário que exista a possibilidade de restaurar o alarme.

Descrição do programa:

Para programar os três relógios, copie ou adapte os parâmetros das figuras abaixo.

O bloco lógico unifica as condições de ativação do modoAlarm de acordo com a equação:

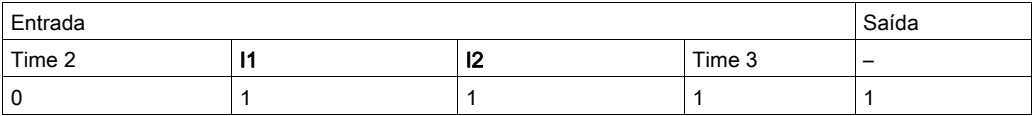

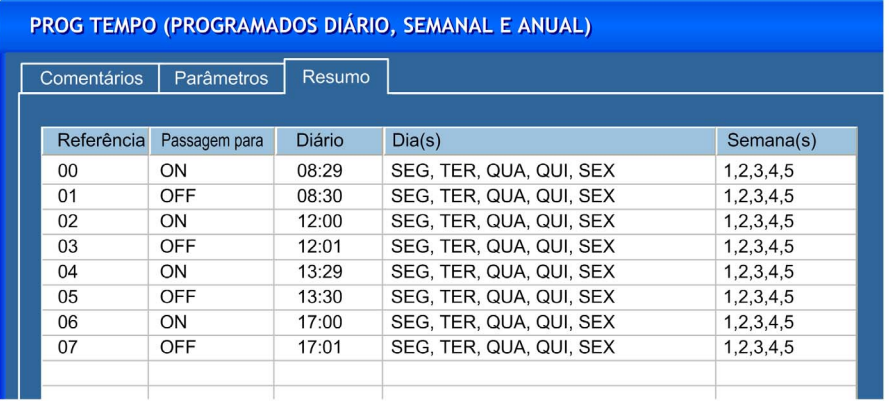

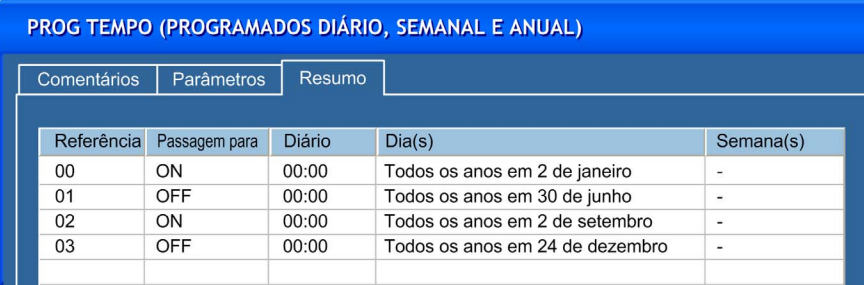

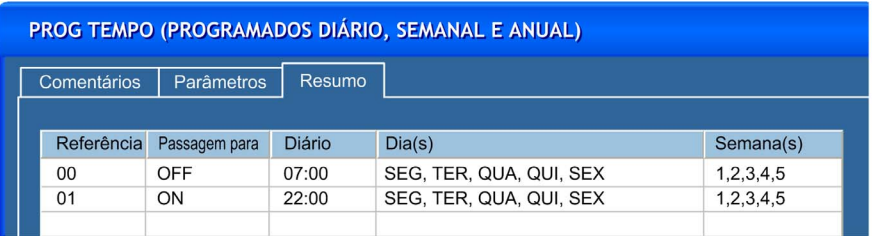

#### Vantagens do aplicativo

O relógio anual, disponível em FBD, leva em conta as férias escolares e os feriados.

#### Tabela das entradas/saídas

Descrição das entradas:

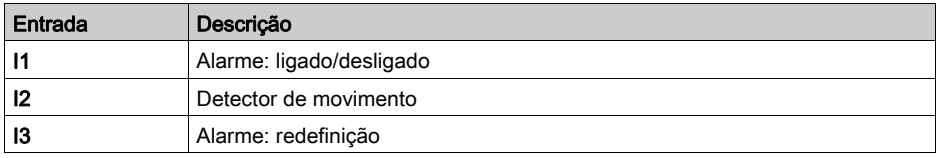

#### Descrição das saídas:

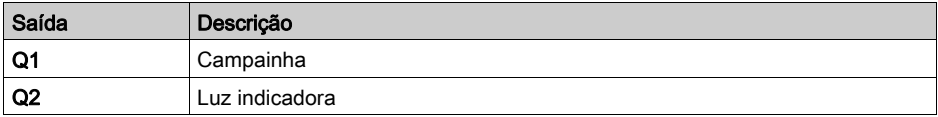

### Referência necessária

Para este exemplo, é necessário um relógio anual:

- SR2B121BD (24 Vcc),
- SR2B121JD (12 Vcc).

## Folha de cablagem FBD

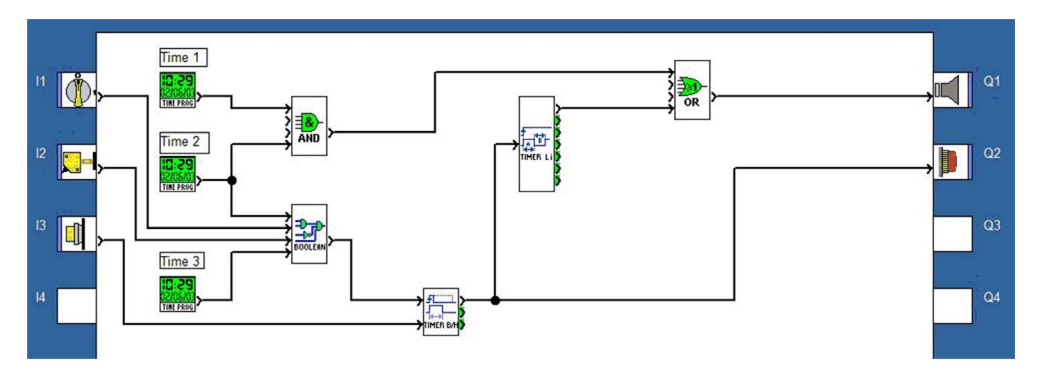

## <span id="page-54-1"></span><span id="page-54-0"></span>Sistema de aquecimento central com válvula PWM

#### Especificações

Uma caldeira é utilizada para aquecer as diferentes partes de uma casa com circulação de água quente.

A temperatura da casa é medida por um sensor que fornece um sinal de 0 a 10 V. A temperatura desejada é definida pelo proprietário da casa no painel frontal do módulo lógico.

Uma válvula de 2 vias ajusta a temperatura na sala ao regular o fluxo de água quente proveniente da caldeira. O fluxo de água quente é ajustado de acordo com a diferença entre as temperaturas desejada e medida.

Os parâmetros de regulação podem ser ajustados diretamente no painel frontal do módulo lógico. O acesso a esses parâmetros é protegido por um interruptor para evitar que qualquer parâmetro seja alterado por pessoas não autorizadas.

#### Tabela das entradas/saídas

Descrição das entradas:

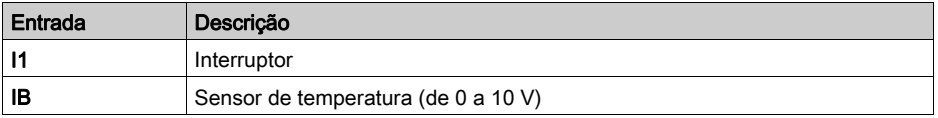

Descrição das saídas:

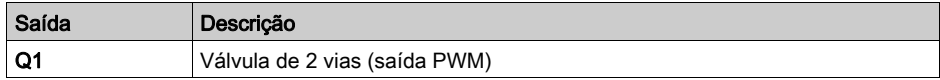

#### Referência necessária

Para esse aplicativo, como Q1 é utilizado em uma saída PWM, é necessário um módulo lógico com saídas de transistor:

- SR2B122BD (24 Vcc),
- SR2B202BD (24 Vcc),
- SR3B102BD (24 Vcc),
- SR3B262BD (24 Vcc).

## Folha de cablagem FBD

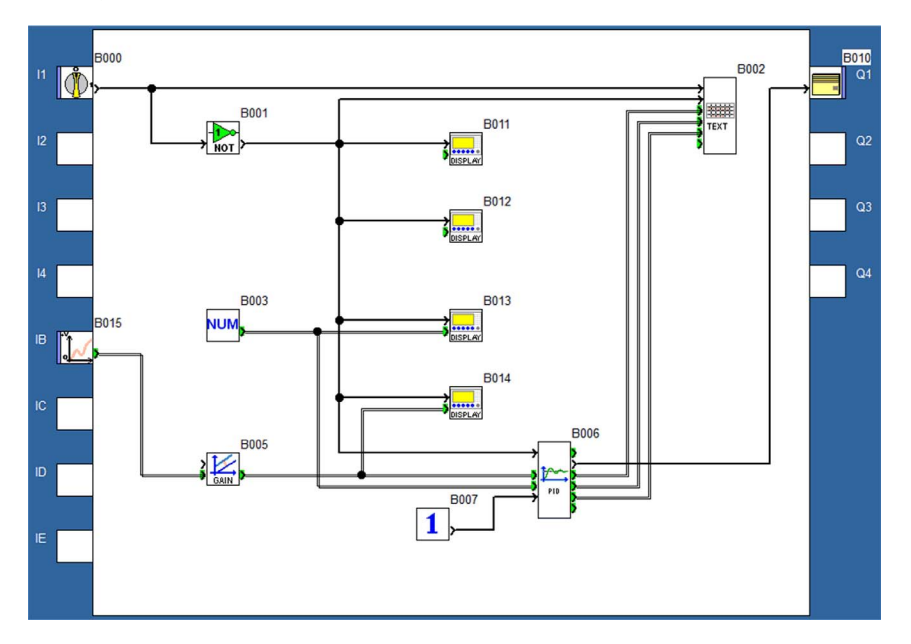

#### Parâmetros de PID

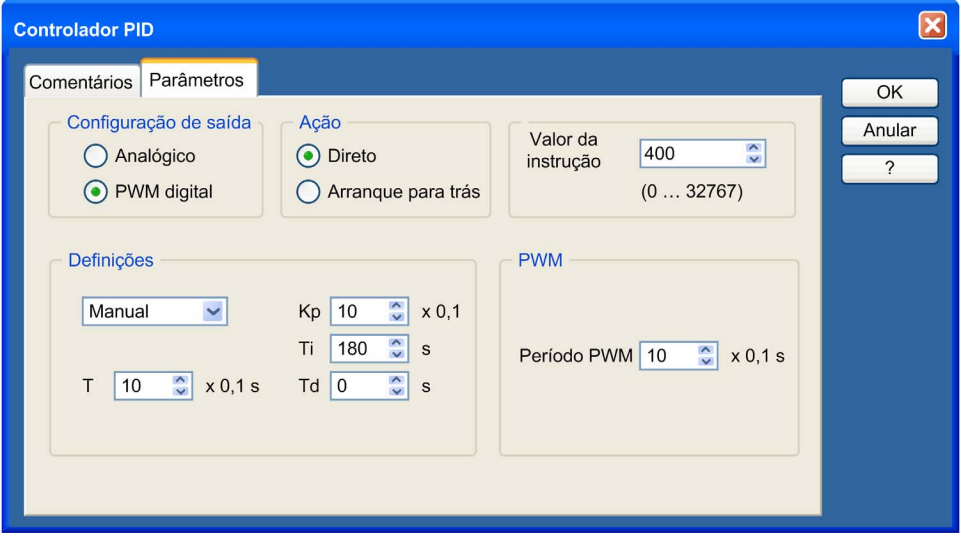

#### Configurar visor da temperatura

Esta figura mostra o visor em que o proprietário da casa pode configurar a temperatura desejada:

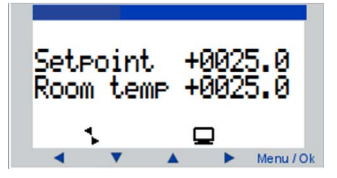

#### Colocação em funcionamento do visor para regulação dos parâmetros

Esta figura mostra o visor, que é protegido por um interruptor, em que os parâmetros de regulação podem ser ajustados:

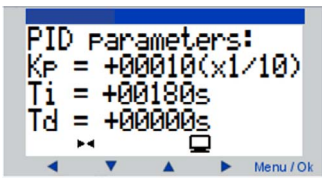

### <span id="page-57-1"></span><span id="page-57-0"></span>Sistema de aquecimento central com válvula analógica

#### Especificações

Uma caldeira é utilizada para aquecer as diferentes partes de uma casa com circulação de água quente.

A temperatura da casa é medida por um sensor Pt100. A temperatura desejada é definida pelo proprietário da casa no painel frontal do módulo lógico.

A temperatura da sala é controlada por uma variação de temperatura da água proveniente da caldeira. Uma válvula de três vias é utilizada para controlar a variação de temperatura, misturando a água quente da caldeira com a água fria do fornecimento de água, utilizando um controle analógico.

Os parâmetros de regulação podem ser ajustados diretamente no painel frontal do módulo lógico. O acesso a esses parâmetros é protegido por um interruptor para evitar que qualquer parâmetro seja alterado por pessoas não autorizadas.

#### Tabela das entradas/saídas

Descrição das entradas:

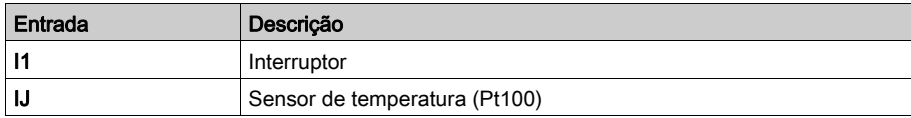

Descrição das saídas:

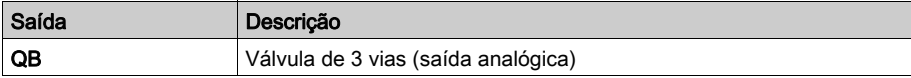

#### Referência necessária

Para este aplicativo, é necessário um módulo lógico com extensão analógica para controle da válvula de 3 vias. Por exemplo, SR3B101BD (24 Vcc) com extensão analógica SR3XT43BD.

O sensor de temperatura Pt100 está conectado à saída analógica do módulo de extensão analógico.

A saída da função PID está conectada à saída analógica do módulo de extensão analógico.

## Folha de cablagem FBD

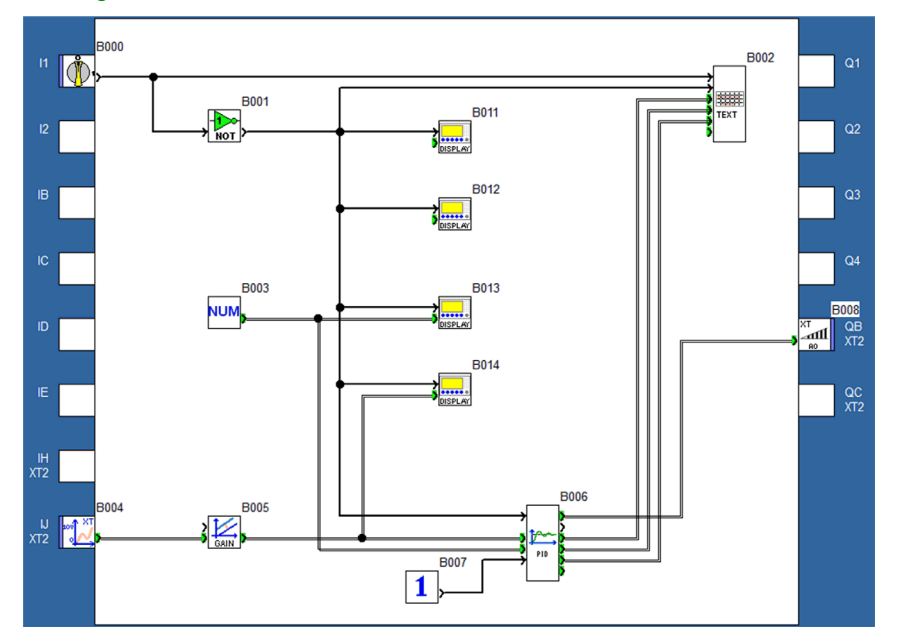

#### Parâmetros de PID

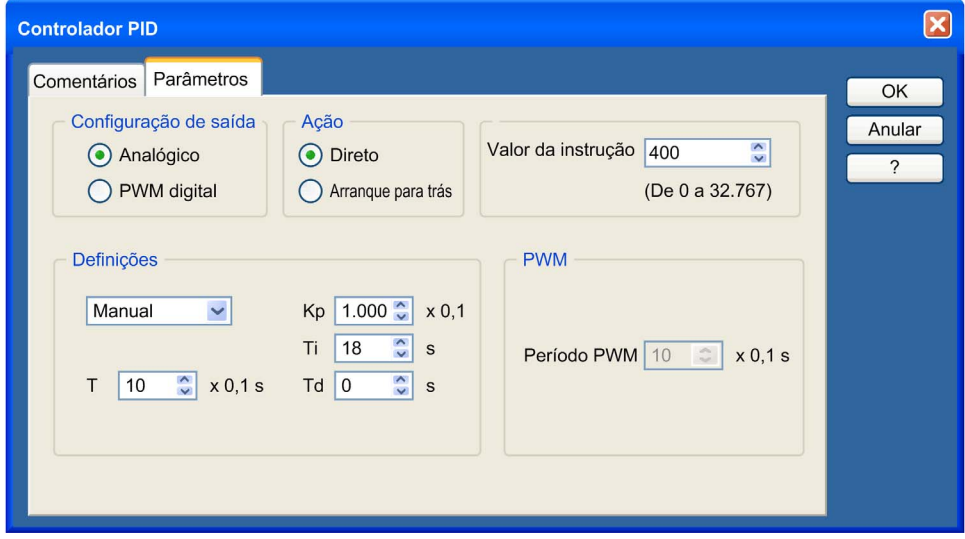

#### Configurar visor da temperatura

Esta figura mostra o visor em que o proprietário da casa pode configurar a temperatura desejada:

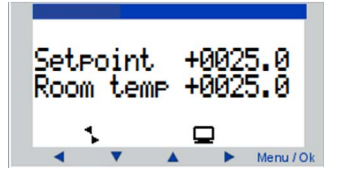

#### Colocação em funcionamento do visor para regulação dos parâmetros

Esta figura mostra o visor, que é protegido por um interruptor, em que os parâmetros de regulação podem ser ajustados:

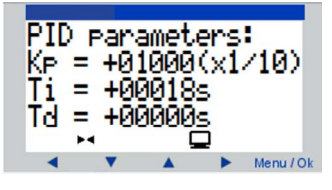

## <span id="page-60-0"></span>índice remissivo

## E

Exemplo de aplicativo FBD campainha de escola, [52](#page-51-0) controle de caldeira, [50](#page-49-0) iluminação doméstica, [42](#page-41-0) regulação da temperatura da sala, [47](#page-46-0) sistema de aquecimento central com vál - vula analógica, [58](#page-57-0) sistema de aquecimento central com vál vula PWM, [55](#page-54-0) exemplo de aplicativo FBD vidraças de ventilação de estufa, [36](#page-35-0) exemplo de aplicativo Ladder vidraças de ventilação de estufa, [18](#page-17-0) Exemplo de aplicativo Ladder controle de caldeira. [32](#page-31-0) controle de estacionamento subterrâneo, [26](#page-25-0) Exemplo de aplicativo ladder iluminação doméstica, [22](#page-21-0) Exemplo de aplicativo Ladder regulação da temperatura da sala, [29](#page-28-0) exemplo de um aplicativo FBD, [36](#page-35-0) exemplo de um aplicativo Ladder, [18](#page-17-0) Exemplo do aplicativo FBD controle de portão automático, [45](#page-44-0) Exemplo do aplicativo Ladder controle de portão automático, [24](#page-23-0)